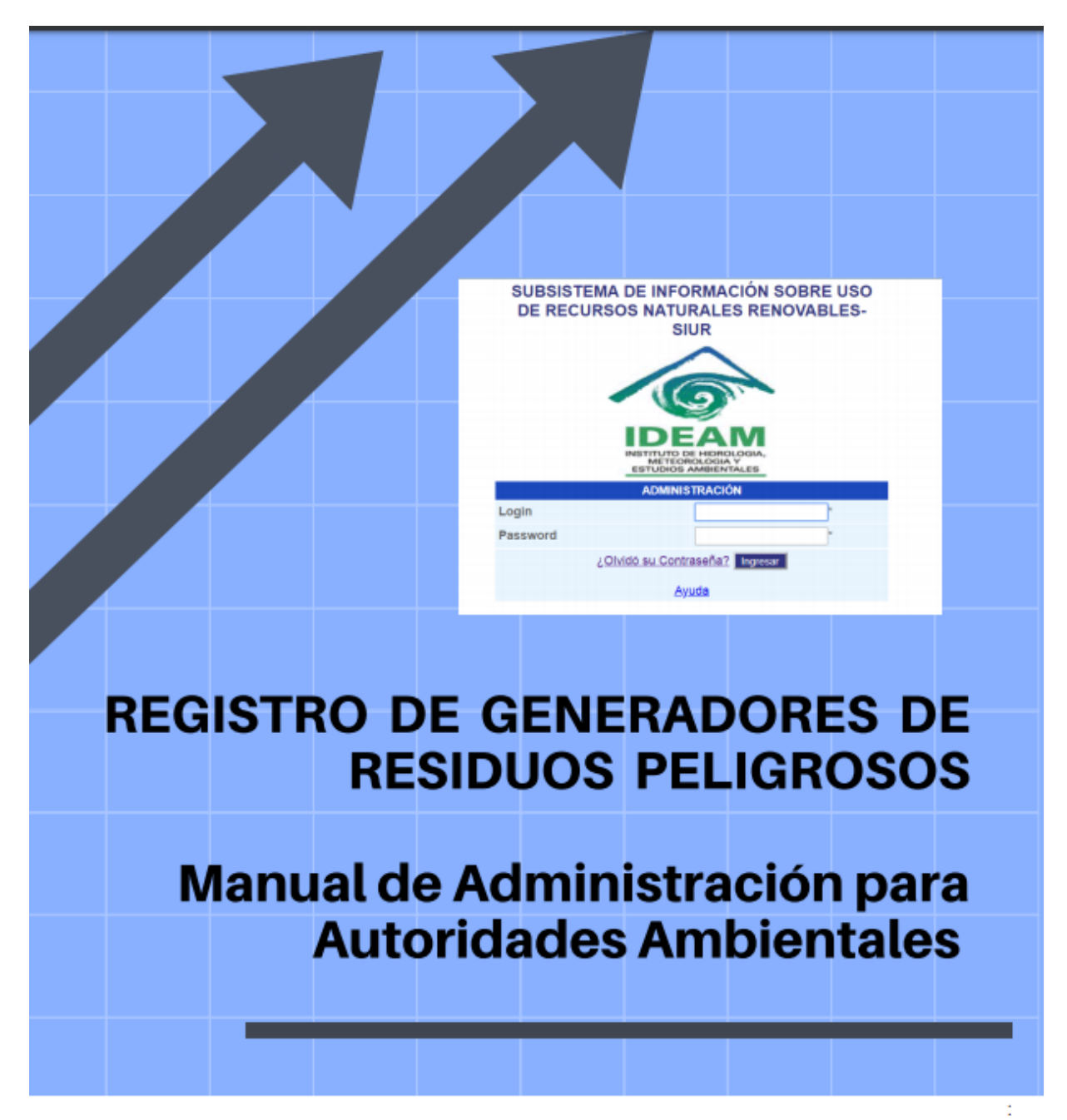

**INSTITUTO DE HIDROLOGÍA, METEOROLOGÍA Y ESTUDIOS AMBIENTALES- IDEAM** 

> Actualizado por: Adriana María Zapata Maya Líder temática residuos peligrosos Julián Andres Rodríguez Rodríguez Ingeniero de sistemas

SUBDIRECCIÓN DE ESTUDIOS AMBIENTALES

SEGUNDA VERSIÓN (ACTUALIZACIÓN) **BOGOTÁ, OCTUBRE DE 2018** 

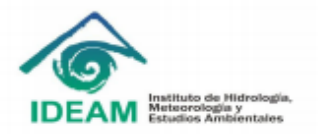

## **CONTENIDO**

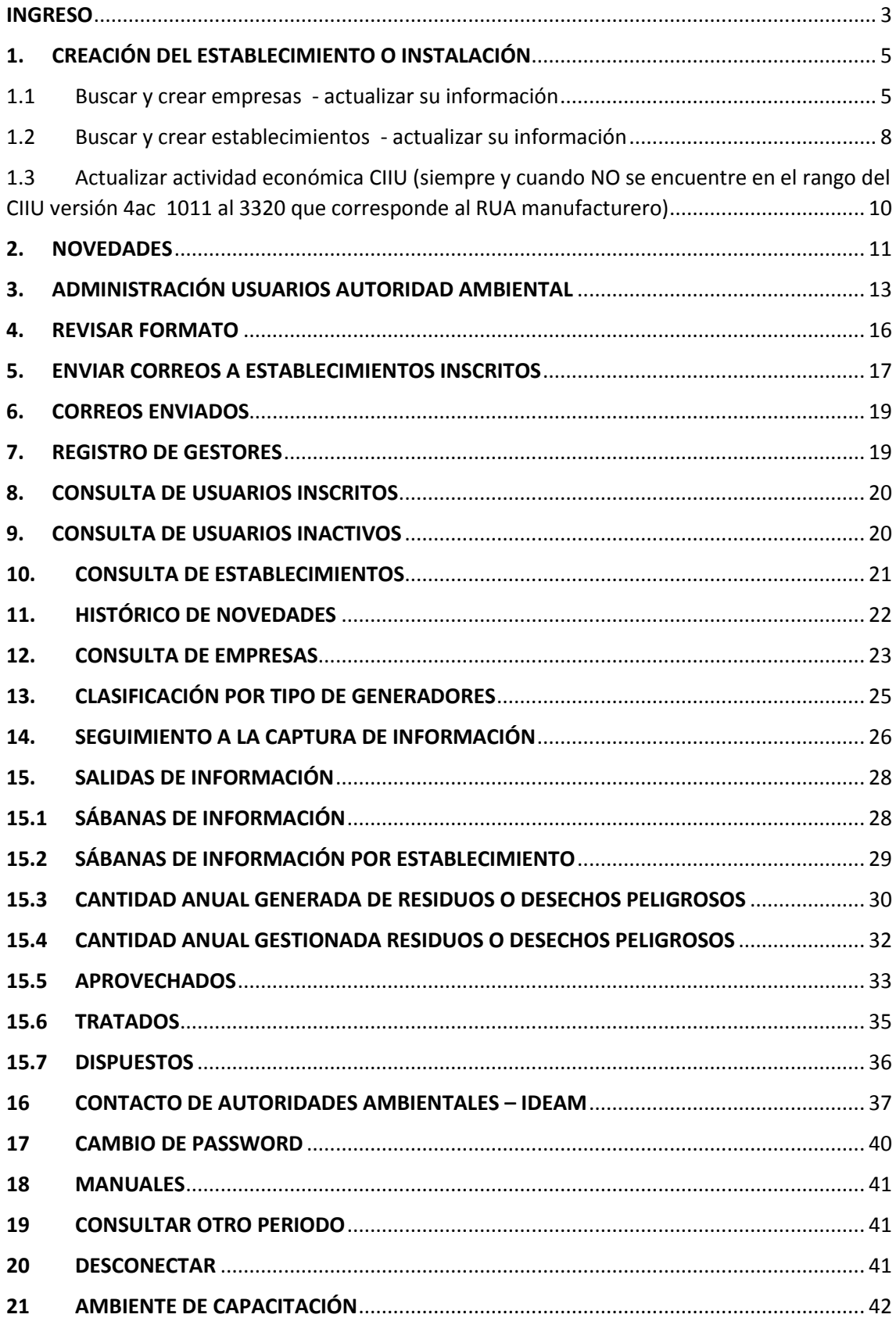

## **MÓDULO DE ADMINISTRACIÓN DE AUTORIDADES AMBIENTALES**

### **Versión 2 (actualización)**

En el Registro de generadores de residuos peligrosos para el perfil autoridad ambiental se han realizado ajustes para agilizar los procesos de administración y seguimiento de los generadores. A continuación se explicará cada una de las opciones disponibles, sus modificaciones y la forma de acceder a ellas.

**NUEVO** 

Cuando vea éste aviso, es una funcionalidad nueva o mejorada a partir del último año.

### <span id="page-2-0"></span>INGRESO

Puede ingresar de dos maneras:

- $\triangleright$  Se recomienda preferiblemente por internet explorer, en el buscador colocar KUNA IDEAM, e ingresar al primer resultado que visualice: "**respel - [SUBSISTEMA DE INFORMACIÓN SOBRE USO DE](http://kuna.ideam.gov.co/mursmpr/index.php).. "**
- Con la URL<http://kuna.ideam.gov.co/mursmpr/>

La autoridad ambiental debe ingresar con su usuario y password al sistema a través de la página principal como se muestra en la Imagen 1.

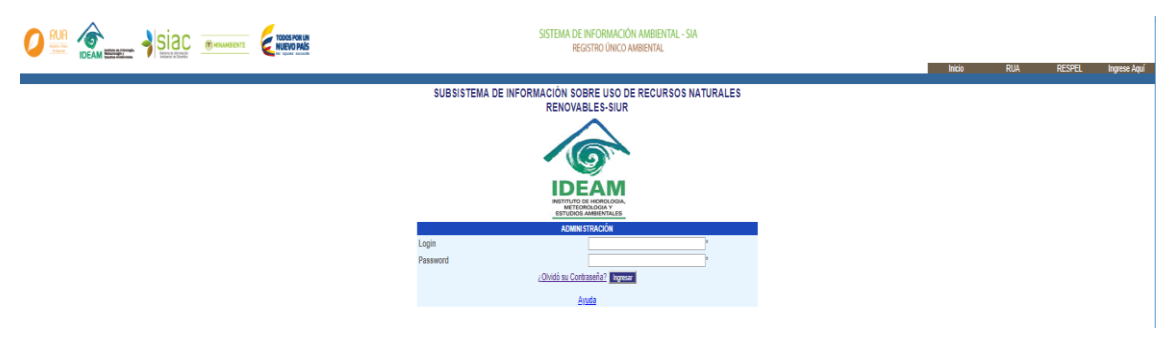

*Imagen 1*

Posteriormente seleccionar el "**Registro de Generadores de Residuos o Desechos Peligrosos"** hacer clic en el botón Aceptar y seleccionar la versión hacer clic en el botón Aceptar, como se muestra en la Imágenes 2 y 3.

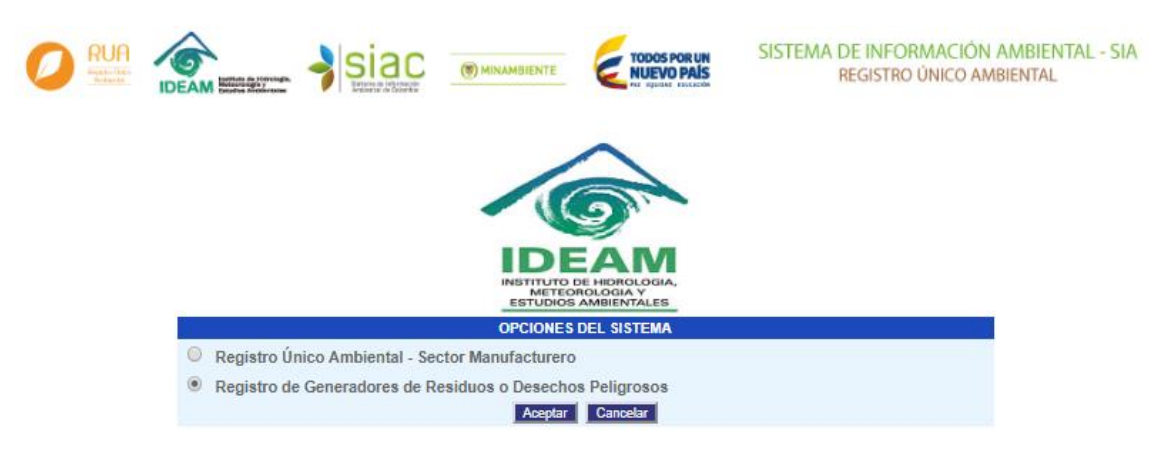

*Imagen 2*

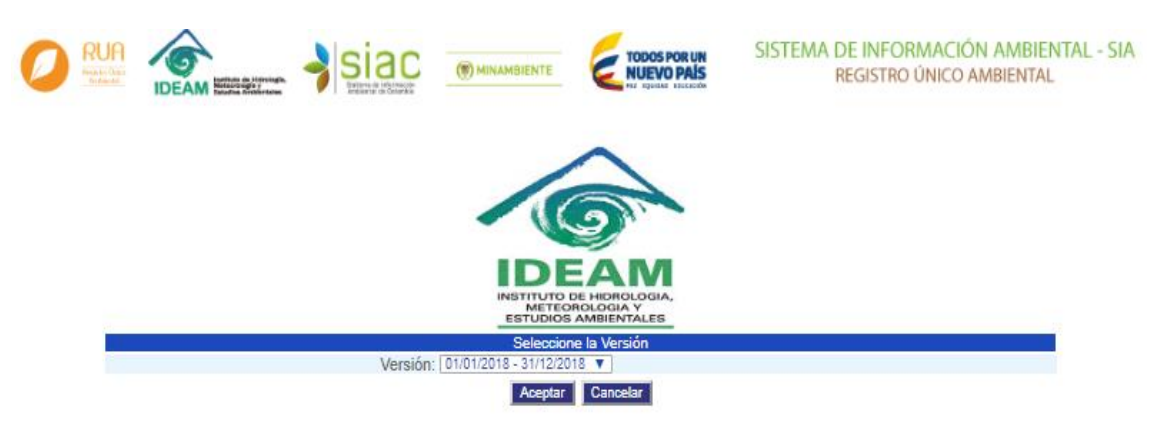

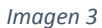

Luego se muestra el menú con las opciones habilitadas para el perfil, como se muestra en la Imagen 4.

## **REGISTRO**

Creación del Establecimiento o Instalación

Novedades

- Administración usuarios autoridad ambiental
- Revisar Formato
- Envíar correos
- Correos enviados

## **REGISTRO GESTORES**

- Empresa y establecimiento gestor
- Histórico Sanciones Gestores

## **CONSULTAS**

- Consulta de Usuarios Inscritos
- Consulta de Usuarios Inactivos
- Consulta de Establecimientos
- Histórico de Novedades
- Consulta de Empresas
- Clasificación por Tipo de Generadores
- Seguimiento Captura de Información

## **SALIDAS DE INFORMACIÓN**

Sabanas de Información

Sabanas de Información por Establecimiento

*Imagen 4*

## <span id="page-4-0"></span>**1. [CREACIÓN DEL ESTABLECIMIENTO O INSTALACIÓN](http://kunaba.ideam.gov.co:7790/respel2009/Capitulos/select_organizaciones.php)**

En ésta opción usted podrá:

- 1.1 Buscar y crear empresas actualizar su información
- 1.2 Buscar y crear establecimientos actualizar su información
- *1.3* Actualizar actividad económica CIIU (siempre y cuando NO se encuentre en el rango de 1011 al 3320 que corresponde al RUA manufacturero) **NUEVO**

## <span id="page-4-1"></span>1.1 Buscar y crear empresas - actualizar su información

Al hacer clic sobre esta opción el aplicativo direccionará a la autoridad ambiental al Directorio de Empresas a Nivel Nacional por medio del cual la autoridad ambiental podrá ubicar la empresa a la cual pertenece el establecimiento generador de residuos o desechos peligrosos, en caso tal de que ésta (empresa) ya se encuentre creada en la base de datos del Registro.

Para ello se tienen habilitados dos (2) criterios de búsqueda:

- Búsqueda por NIT o Documento de Identidad, o
- Búsqueda por Nombre de Empresa.

Para buscar una empresa dentro del directorio, ingrese el NIT o el documento de identificación y/o el nombre de la empresa o una parte de éste en los respectivos campos de búsqueda que aparecen en la parte superior de este directorio y haga clic en el botón Buscar. Por ejemplo, en la búsqueda por nombre de la empresa, para buscar la empresa "Empresa agrícola", puede ingresar las letras "AGR" y seleccionar la opción % que indica que el nombre no está completo y posteriormente dar clic en Buscar. Los símbolos % pueden ser utilizados al inicio o al final del nombre de la empresa, indicando que el nombre se encuentra incompleto al inicio, al final o a los dos extremos, como se muestra en la Imagen 5.

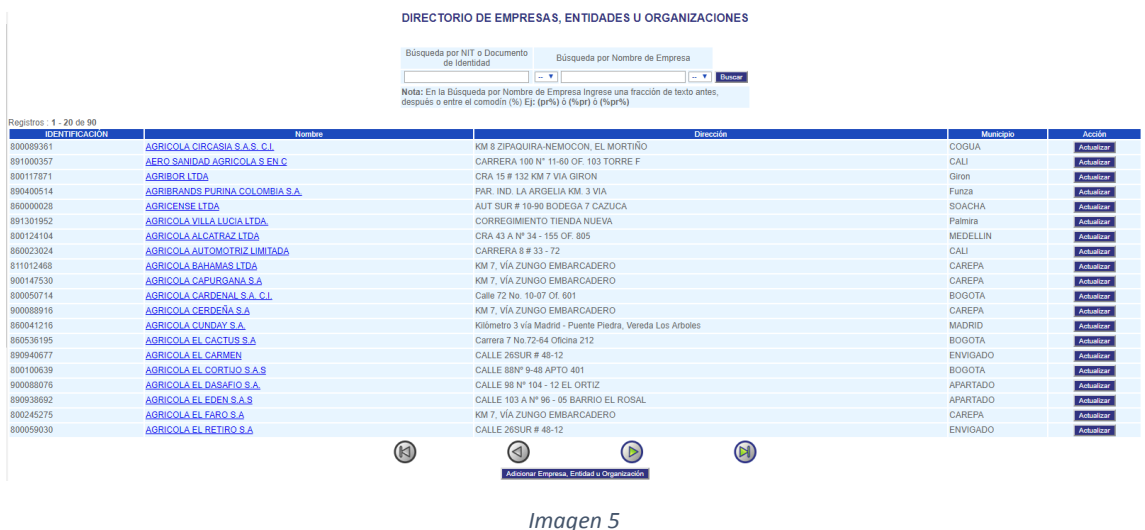

**RECUERDE: Tanto para la creación de una empresa como para la creación de un establecimiento generador los campos que aparecen seguidas de un asterisco, son de obligatorio diligenciamiento.**

Creación de empresa

Si la Autoridad Ambiental no encuentra en el Directorio de Empresas a Nivel Nacional la empresa, debe crear la misma en el Directorio haciendo clic sobre el botón "**Adicionar Empresa, Entidad u Organización**", ubicado en la parte inferior del Directorio. Una vez se haga clic sobre este botón, el aplicativo mostrará el formulario de captura, como se muestra en la Imagen 6.

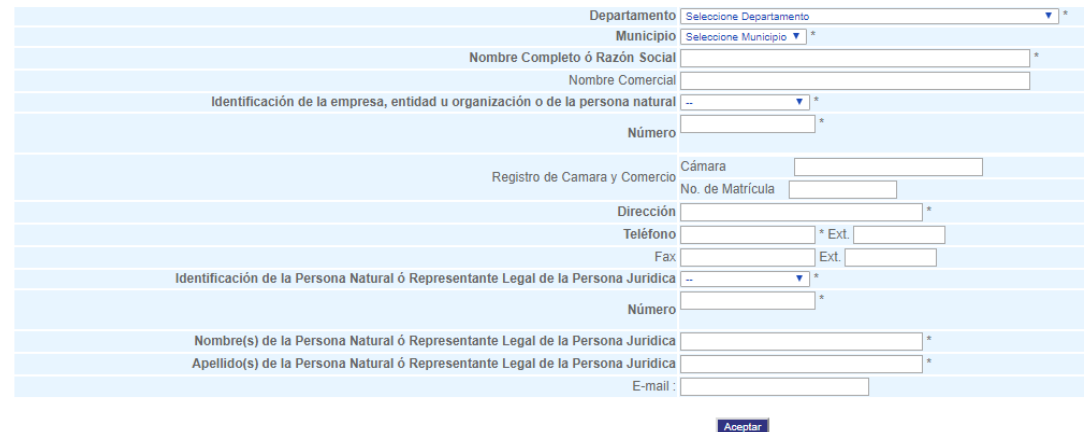

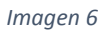

Si no se ingresa información en el formulario y haciendo clic sobre el botón "**Aceptar**", el aplicativo mostrará una nueva ventana indicando que los campos con \* son obligatorios diligenciar, como se muestra en la Imagen 7.

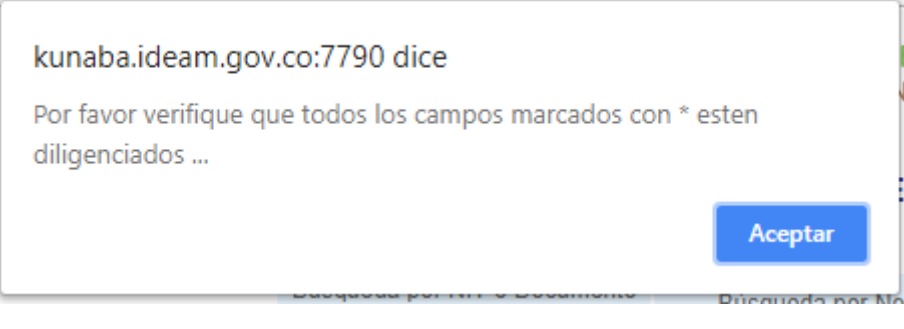

*Imagen 7*

Al ingresar toda la información solicitada en este formulario y dando clic en "**Aceptar**", el aplicativo mostrará un aviso de confirmación, como se muestra en la Imagen 8.

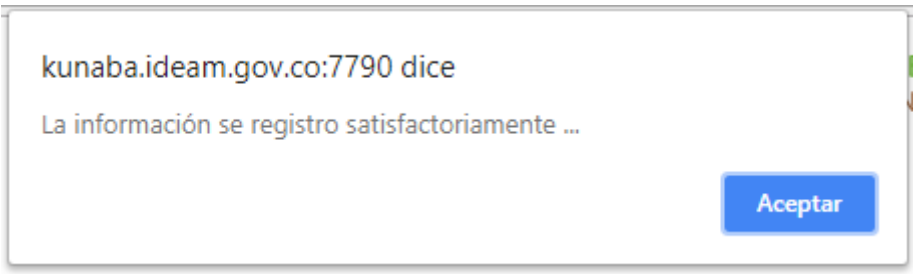

## *Imagen 8*

Si la Empresa se encuentra ya creada o usted la creó por medio de la opción "**Adicionar Empresa, Entidad u Organización**", aparecerá en pantalla del Directorio de Empresas a Nivel Nacional y usted podrá acceder a la información correspondiente a cada establecimiento generador haciendo clic sobre el nombre de la empresa el cual aparece resaltado por un link en color azul la primera vez o podrá actualizar la información de la empresa mediante el botón "**Actualizar**" que aparece al frente de cada empresa, como se muestra en la Imagen 9.

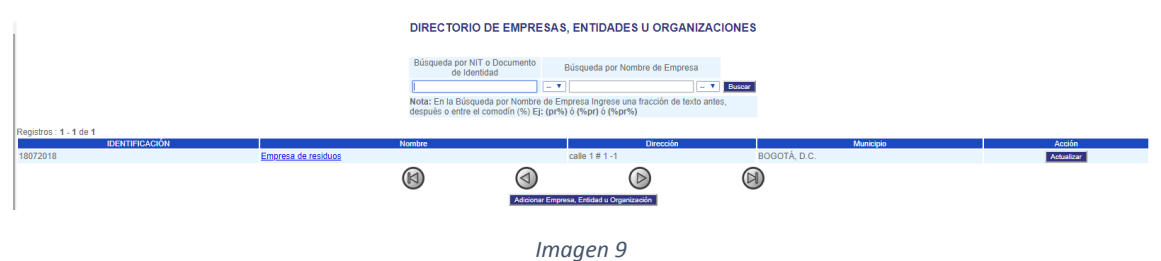

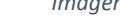

## Para actualizar información de empresas

Si usted hace clic sobre el botón "**Actualizar**" ubicado al frente de la empresa correspondiente, el registro mostrará en pantalla el formulario de captura por medio del cual se creó dicha empresa en el Directorio de Empresas a Nivel Nacional, con la información asignada a dicha empresa, una vez creada la empresa el sistema **NO le permite modificar departamento, municipio, número e identificación de la empresa** los demás campos si están disponibles para modificarlos y al dar clic en el botón "**Actualizar**" guarda los cambios realizados, como se muestra en la Imagen 10.

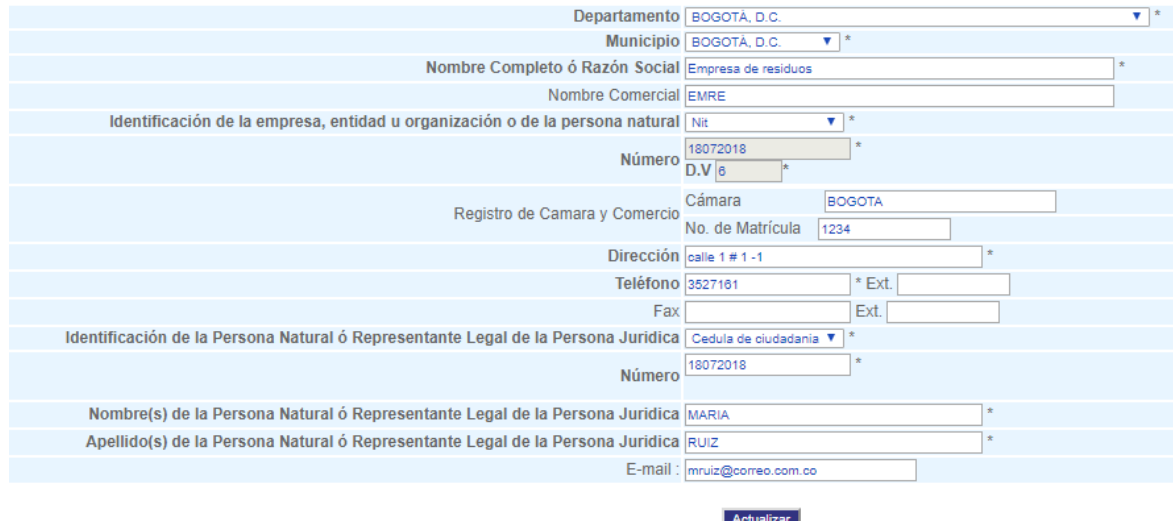

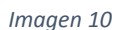

Al modificar la información requerida en este formulario y dando clic en "**Actualizar**", el aplicativo mostrará un aviso de confirmación, como se muestra en la Imagen 11.

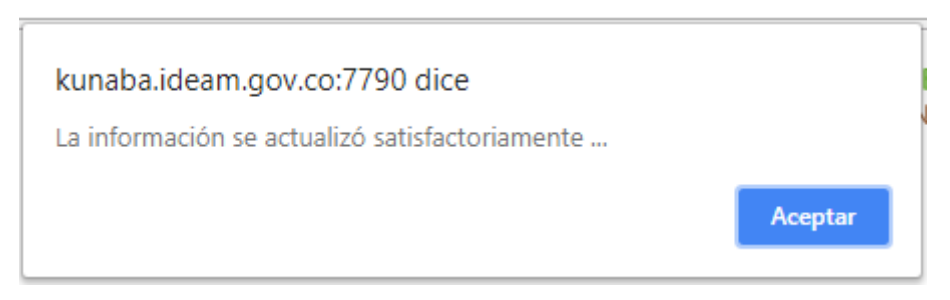

### *Imagen 11*

Si da clic sobre el nombre de la empresa resaltado por un link en color azul, bien sea desde el resultado inicial de la búsqueda en el Directorio de Empresas a Nivel Nacional, es decir, si la empresa se encontraba creada con anterioridad, o bien sea posteriormente a la creación de la empresa en el mismo, se desplegará la información de los establecimientos generadores registrados a nombre de la empresa seleccionada y un formulario para hacer el registro de la información del nuevo establecimiento generador de residuos o desechos peligrosos.

Si la empresa no tiene establecimientos generadores registrados aparece una pantalla en blanco con un mensaje, como se muestra en la Imagen 12.

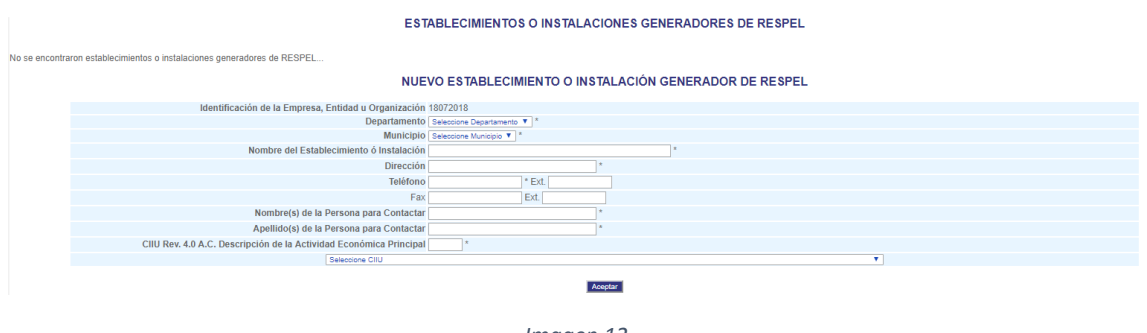

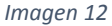

## <span id="page-7-0"></span>1.2 Buscar y crear establecimientos - actualizar su información

El listado de establecimientos generadores registrados a nombre de la empresa seleccionada, relaciona datos generales de las mismas, tales como: NIT de la Empresa, Nombre del establecimiento, CIIU, Departamento, Municipio, Dirección, Teléfono, usuario y password del establecimiento. **Si el establecimiento generador no ha sido creado por la autoridad ambiental que ha iniciado la sesión o tienen asociado un CIIU de otro sector (RUA manufacturero)**, el botón "**Actualizar**" no estará disponible

y en cambio aparecerá la imagen de un candado , y no se podrán realizar cambios en la información relacionada con ese establecimiento generador. Si por el contrario, el establecimiento generador sí fue creado por la autoridad ambiental que inició la sesión y tienen asignado un CIIU del sector RESPEL el botón "**Actualizar**" estará disponible, por lo que la autoridad ambiental podrá realizar cambios en la información relacionada con este establecimiento generador, como se muestra en la Imagen 13.

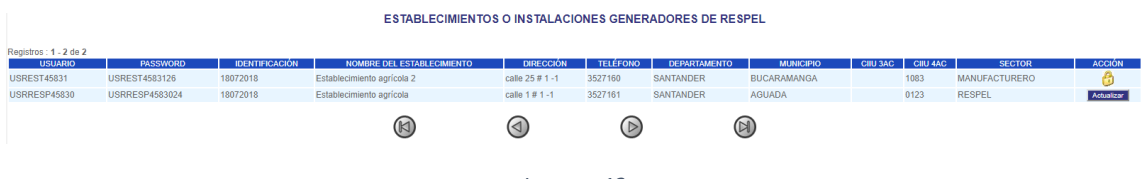

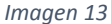

El formulario de captura para registrar un nuevo establecimiento generador siempre se mostrará en la parte baja de la pantalla, como se muestra en la Imagen 14.

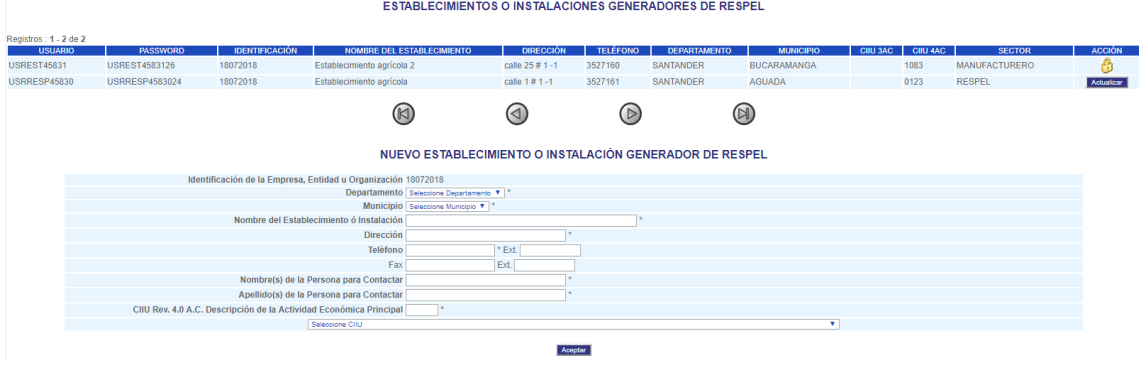

*Imagen 14*

Si no se ingresa información en el formulario y haciendo clic sobre el botón "**Aceptar**", el aplicativo mostrará una nueva ventana indicando que los campos con \* son obligatorios diligenciar, como se muestra en la Imagen 15.

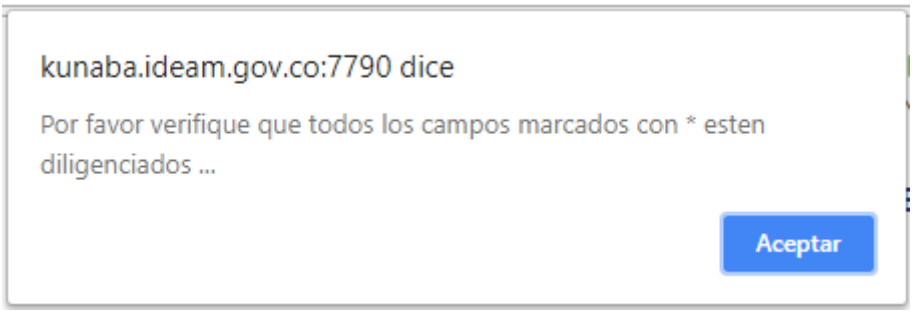

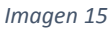

Al ingresar toda la información solicitada en este formulario y dando clic en "**Aceptar**", el aplicativo mostrará un aviso de confirmación, como se muestra en la Imagen 16.

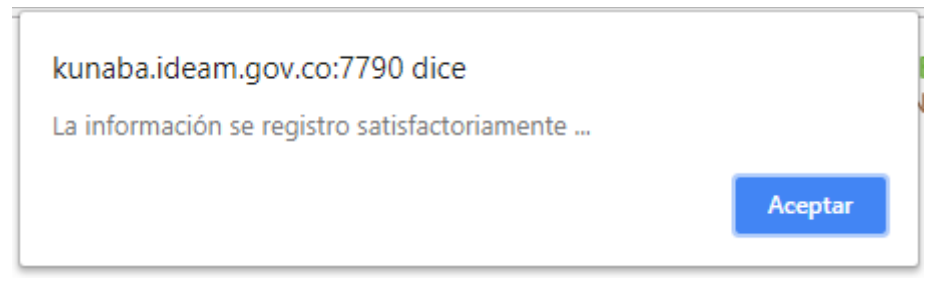

## *Imagen 16*

Si usted hace clic sobre el botón "**Actualizar**" ubicado al frente del establecimiento generador correspondiente, el registro mostrará en pantalla el formulario de captura por medio del cual se creó dicho establecimiento generador a la empresa, una vez creado el establecimiento generador el sistema NO le permite modificar el departamento el resto de campos si están disponibles para modificarlos y dando clic en el botón "**Actualizar**" guardar los cambios realizados, como se muestra en la Imagen 17.

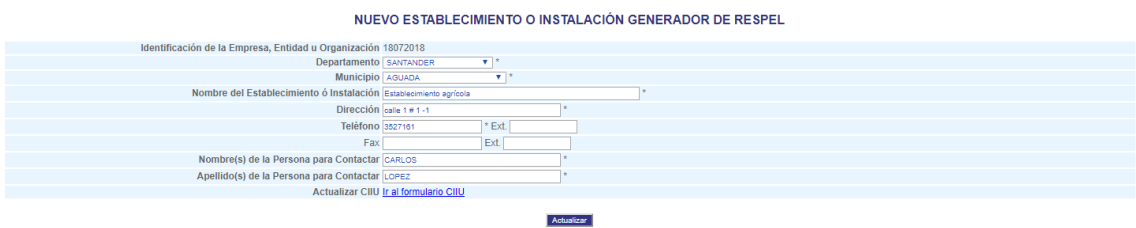

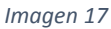

Al modificar la información requerida en este formulario y dando clic en "**Actualizar**", el aplicativo mostrará un aviso de confirmación, como se muestra en la Imagen 18.

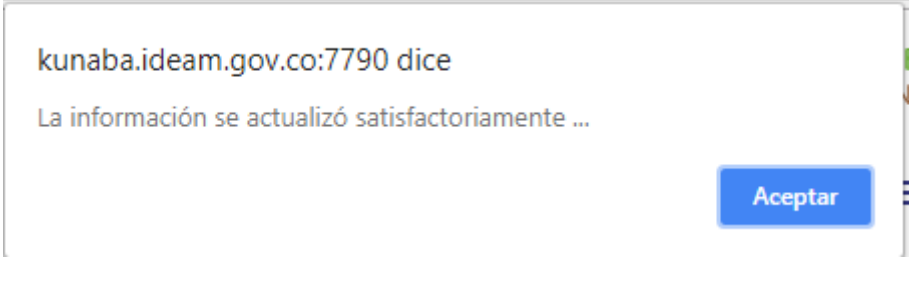

#### <span id="page-9-0"></span>1.3 Actualizar actividad económica CIIU (siempre y cuando NO se encuentre en el rango del CIIU versión 4ac 1011 al 3320 que corresponde al RUA manufacturero) **NUEVO**

En la opción de CREACIÓN DEL ESTABLECIMIENTO, e indicar el número del NIT de la empresa, y al seleccionar el establecimiento objeto de la modificación, se habilita el link "Ir al formulario [CIIU](http://kunaba.ideam.gov.co:7790/respel2009/Capitulos/establecimientos_ciiu.php?Aceptar=1&nit=18072018&ofid=5000045224§or=1000000004)" a través del cual la autoridad ambiental tiene la posibilidad de actualizar o asignar un CIIU al establecimiento para un periodo específico, al hacer clic sobre este link se muestra un formulario donde aparece la información del establecimiento, el o los periodos que tienen CIIU para actualizar y los periodos a lo que les faltaría registrar CIIU, como se muestra en la Imagen 19.

## **RECUERDE QUE NO PODRÁ REALIZAR ACTUALIZACIÓN DE CÓDIGO CIIU QUE CORRESPONDAN AL RUA MANUFACTURERO (CIIU versión 4ac 1011 al 3320).**

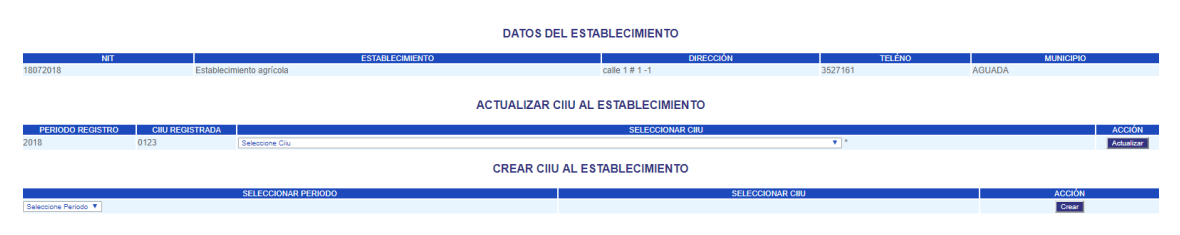

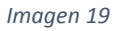

Para asignar un CIIU al establecimiento generador se debe dirigir al bloque CREAR CIIU ESTABLECIMIENTO y seleccionar primero el periodo para que automáticamente se muestre la lista de los CIIU disponibles en ese periodo, una vez seleccionado el periodo y el CIIU de la lista respectiva se debe hacer clic sobre el botón "**Crear**", como se muestra en la Imagen 20.

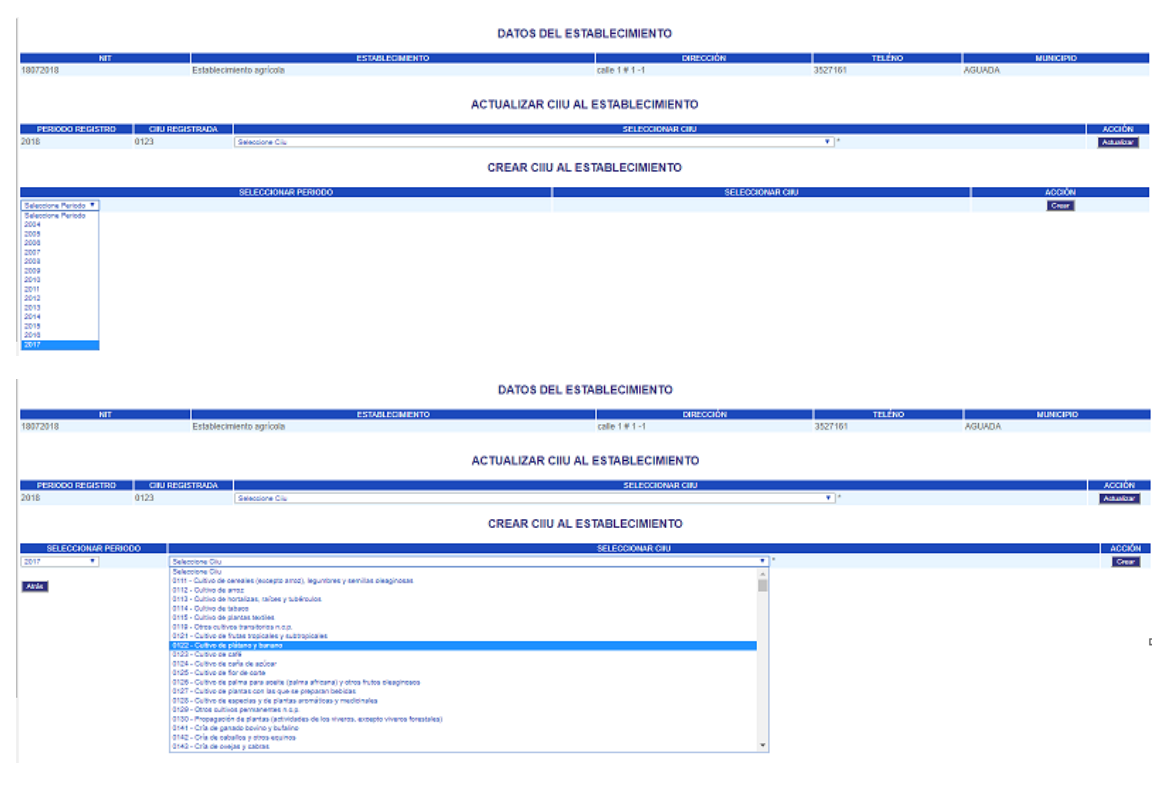

*Imagen 20*

Una vez asignado el CIIU al establecimiento para el periodo específico esta asignación aparece inmediatamente en el bloque ACTUALIZAR CIIU AL ESTABLECIMIENTO, como se muestra en la Imagen 21.

| <b>DATOS DEL ESTABLECIMIENTO</b>     |                          |                            |  |                         |                         |               |                        |               |
|--------------------------------------|--------------------------|----------------------------|--|-------------------------|-------------------------|---------------|------------------------|---------------|
| <b>NIT</b>                           |                          | <b>ESTABLECIMIENTO</b>     |  | <b>DIRECCIÓN</b>        |                         | <b>TELÉNO</b> | <b>MUNICIPIO</b>       |               |
| 18072018                             | Establecimiento agrícola |                            |  | 3527161<br>calle 1#1-1  |                         | <b>AGUADA</b> |                        |               |
| ACTUALIZAR CIIU AL ESTABLECIMIENTO   |                          |                            |  |                         |                         |               |                        |               |
| <b>PERIODO REGISTRO</b>              | <b>CIIU REGISTRADA</b>   |                            |  | <b>SELECCIONAR CIIU</b> |                         |               |                        | <b>ACCIÓN</b> |
| 2018                                 | 0123                     | Seleccione Cilu            |  |                         | $\mathbf{v}$            |               |                        | Actualizar    |
| 2017                                 | 0111                     | Seleccione Ciiu            |  |                         | ÷                       |               |                        | Actualizar    |
| <b>CREAR CIIU AL ESTABLECIMIENTO</b> |                          |                            |  |                         |                         |               |                        |               |
| Seleccione Periodo <sup>V</sup>      |                          | <b>SELECCIONAR PERIODO</b> |  | Seleccione Cilu T       | <b>SELECCIONAR CIIU</b> |               | <b>ACCIÓN</b><br>Crear |               |
|                                      |                          |                            |  |                         |                         |               |                        |               |
| Atrás                                |                          |                            |  |                         |                         |               |                        |               |

*Imagen 21*

Para actualizar el CIIU a un periodo se debe seleccionar el nuevo CIIU de la lista que aparece al frente del periodo respectivo y hacer clic sobre el botón "**Actualizar**", como se muestra en la Imagen 22.

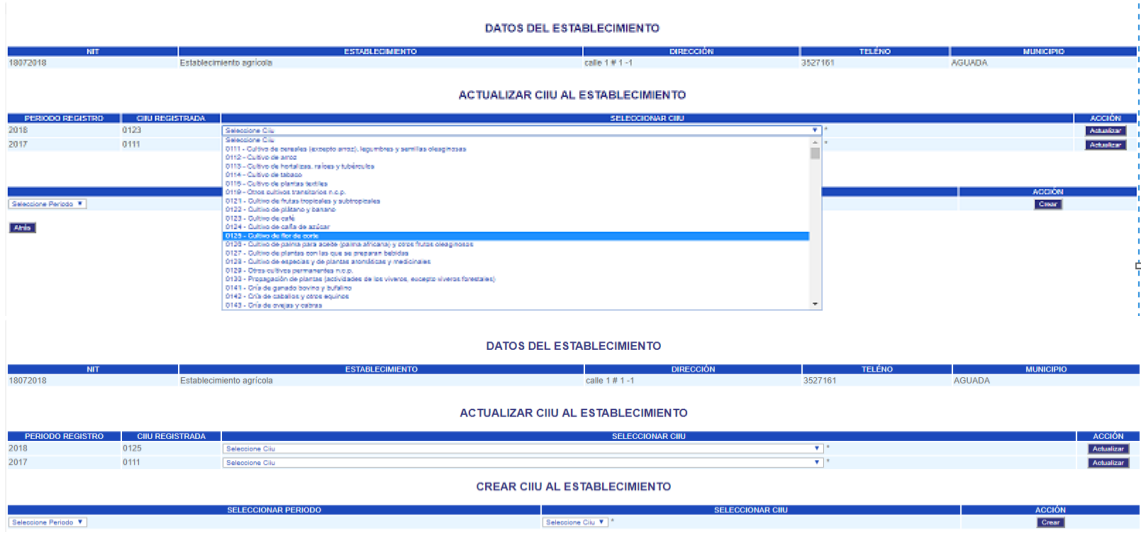

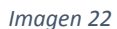

*Cuando los establecimientos generadores no aparecen en alguna opción del menú disponible a la autoridad ambiental, se debe en muchos casos a que le falta alguna información básica la cual se debería solucionar actualizando la información del establecimiento a través de esta opción, verificando que tenga asignado el CIIU en los periodos indicados, si actualizando la información del establecimiento sigue sin aparecer en la opción de consulta se debe escalar el caso al IDEAM.*

## <span id="page-10-0"></span>**2. NOVEDADES**

**NUEVO** 

Existen 6 novedades, las primeras tres corresponde a usuarios ACTIVOS, y las últimas 3 a usuarios INACTIVOS. Las novedades que ingrese la Autoridad Ambiental ya son efectivas y tienen los siguientes efectos en los usuarios y en las estadísticas:

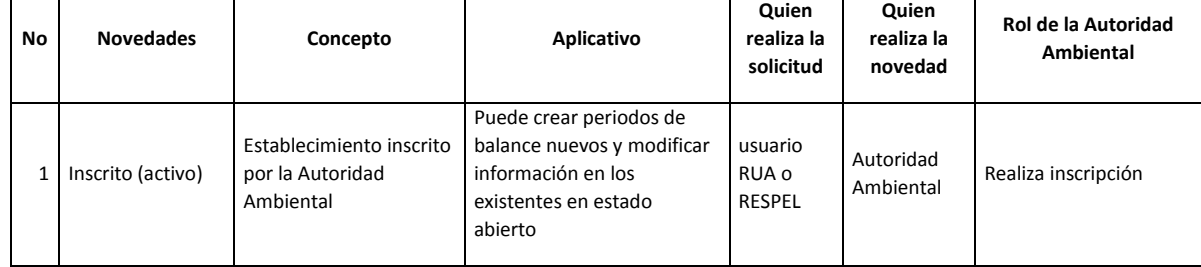

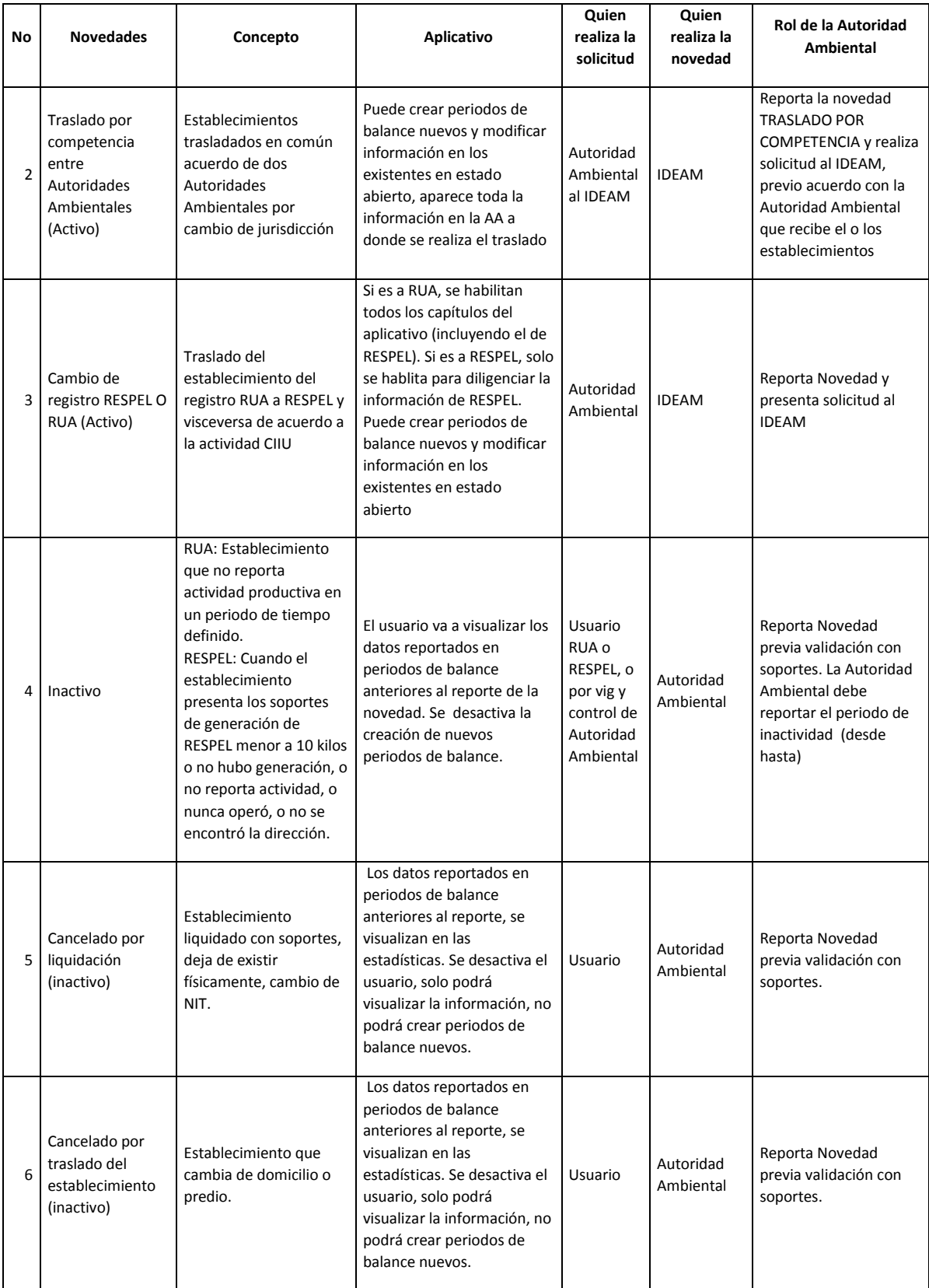

## *Tabla 1.*

Para ingresar la novedad la autoridad ambiental debe hacer clic en el link de **Novedades** haciendo que el sistema visualice el formulario de búsqueda por NIT, donde se debe ingresar el NIT asociado al establecimiento, como se muestra en la Imagen 23.

# **EMPRESAS, ENTIDADES U ORGANIZACIONES**

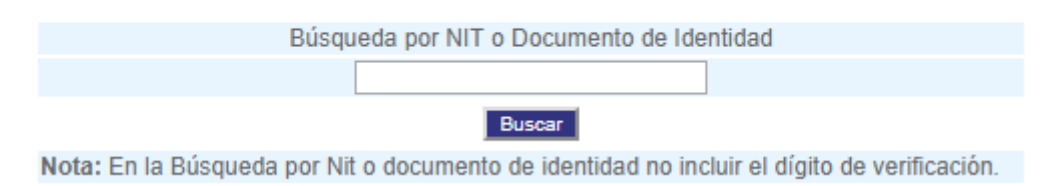

*Imagen 23*

Al ingresar el NIT se debe hacer clic en el botón **Buscar** para ver la información de la empresa y los establecimientos que esta tiene para asignarle la novedad, como se muestra en la Imagen 24.

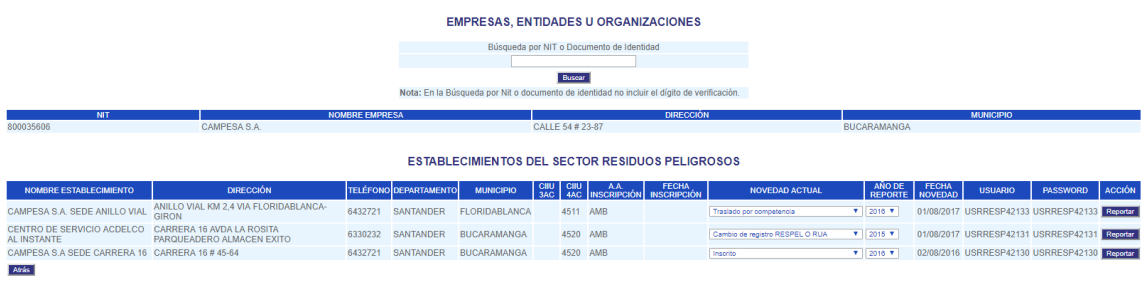

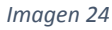

Para asignar la novedad al establecimiento se debe seleccionar esta novedad de la lista que aparece en la columna NOVEDAD ACTUAL y se debe seleccionar el año a partir del cual va a regir la novedad seleccionado el año de la lista que aparece en la columna AÑO DE REPORTE y por último hacer clic en el botón **Reportar** ubicado al frente del establecimiento respectivo, como se muestra en la Imagen 25.

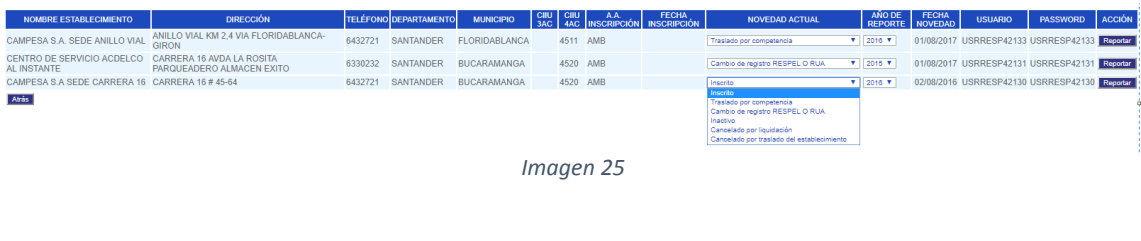

## <span id="page-12-0"></span>**3. [ADMINISTRACIÓN USUARIOS AUTORIDAD AMBIENTAL](http://kunaba.ideam.gov.co:7790/respel2009/Capitulos/select_user_AA.php)**

A través de esta opción la autoridad ambiental puede crear **usuarios de apoyo con menor cantidad de permisos al usuario de la Autoridad Ambiental**, los cualesingresarán al sistema con el usuario y password asignado con permisos SOLO para **revisar y validar formatos, enviar correos, consultar los correos enviados y a todas las consultas disponibles** con excepción de passwords de establecimientos.

**NUEVO** 

Al hacer clic sobre esta opción el aplicativo direccionará a la autoridad ambiental al formulario de búsqueda de usuarios, como se muestra en la Imagen 26.

## **Creación de usuarios y asignación de perfiles**

### **USUARIOS ASOCIADOS A LA AUTORIDAD AMBIENTAL**

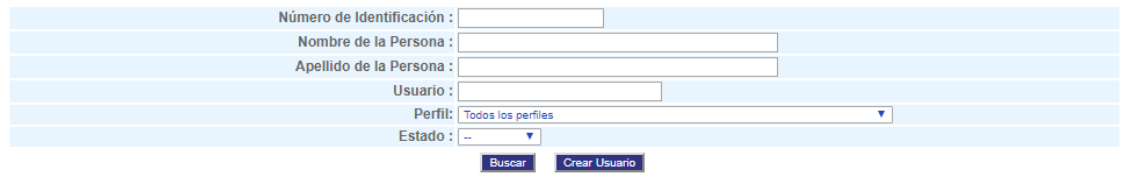

*Imagen 26*

Si no se ingresa información en los campos de búsqueda y se hace clic sobre el botón "**Buscar**" el sistema devuelve todos los usuarios creados por la autoridad ambiental, como se muestra en la Imagen 27.

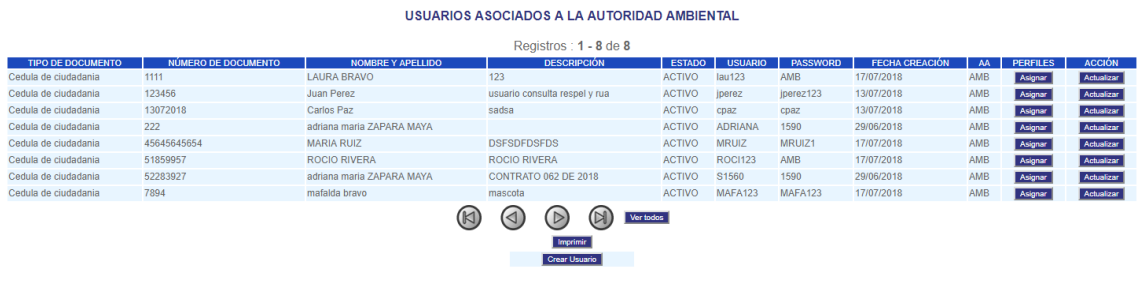

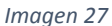

Para crear un nuevo usuario se debe hacer clic sobre el botón "**Crear Usuario**" para desplegar el formulario de captura de información, como se muestra en la Imagen 28.

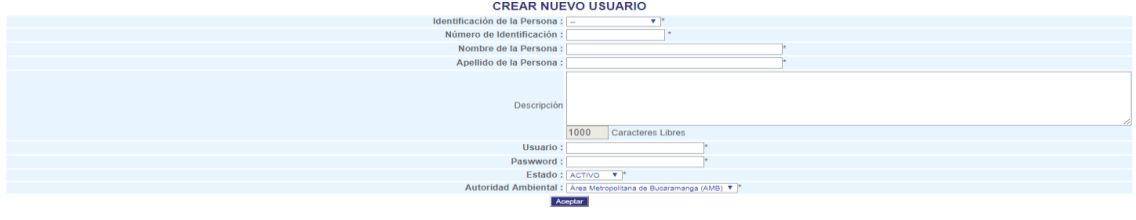

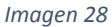

Asegúrese de diligenciar todos los campos del formulario, el sistema genera una validación para que no se repita el número de identificación de la persona y el nombre de usuario que se asigna mostrando esta información en una nueva ventana, como se muestra en la Imagen 29.

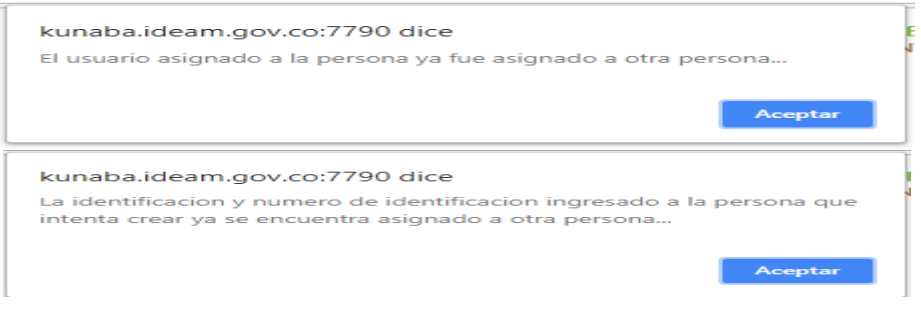

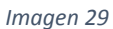

Para actualizar la información de un usuario se debe hacer clic sobre el botón "**Actualizar**" que aparece en la columna "**ACCIÓN**" al frente del usuario respectivo para desplegar en el formulario de captura la información, como se muestra en la Imagen 30.

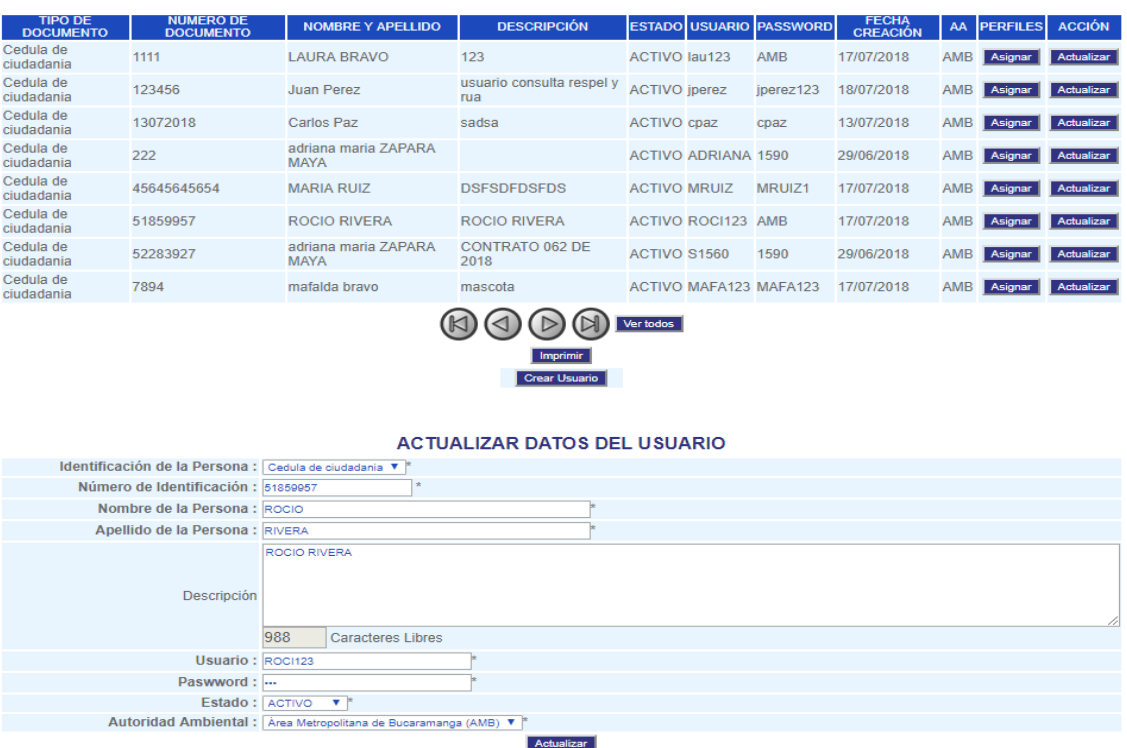

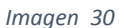

Una vez creado el usuario se debe asignar permisos de acceso al RUA – Manufacturero y/o RESPEL haciendo clic sobre el botón "**Asignar**" que aparece en la columna "**PERFILES**" al frente del usuario respectivo para desplegar en el formulario de asignación de perfiles, como se muestra en la Imagen 31.

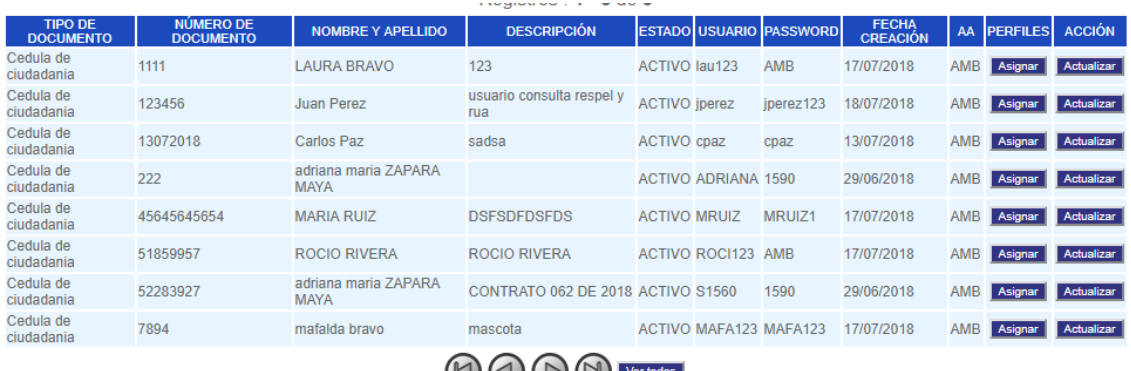

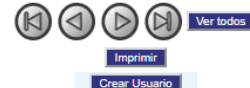

### **ASIGNACIÓN DE PERFILES**

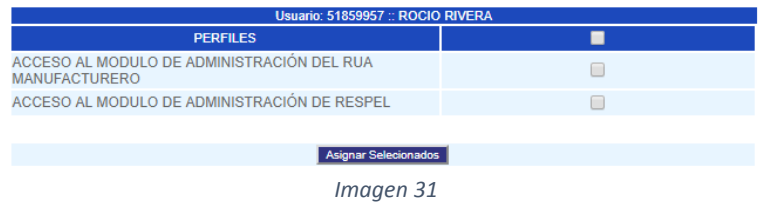

Se puede asignar uno o todos los perfiles haciendo clic en el cuadro de chequeo ubicado al frente del perfil requerido y en cualquier momento se puede quitar este perfil dejando en blanco el cuadro de chequeo, como se muestra en la Imagen 32.

# **ASIGNACION DE PERFILES**

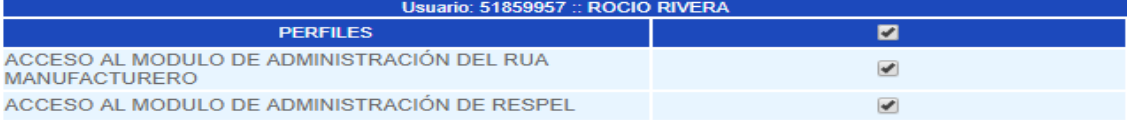

#### Asignar Selecionados

## **ASIGNACIÓN DE PERFILES**

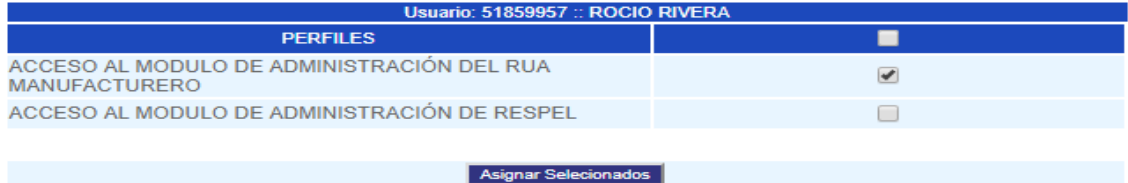

*Imagen 32*

Una vez asignados los perfiles requeridos el usuario ya puede ingresar al sistema con permisos para revisar y validar formatos, enviar correos, consultar los correos enviados y a todas las consultas disponibles a la autoridad ambiental.

### <span id="page-15-0"></span>**4. REVISAR FORMATO**

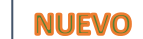

A esta opción se le habilitó dos funcionalidades a través de las cuales la autoridad ambiental puede hacer lo siguiente:

Al hacer clic sobre el botón "**Abrir**" se puede abrir el registro, lo que significa que el registro estará nuevamente disponible al establecimiento para que éste pueda modificar la información registrada. Para pasar al estado "Abierto" el registro debe estar en estado "Transmitido" o "Cerrado".

Al hacer clic sobre el botón "**Cerrar**" se puede cerrar el registro, lo que significa que el registro estará nuevamente disponible a la autoridad ambiental para que ésta pueda modificar la información registrada por el establecimiento. Para pasar al estado "Cerrado" el registro debe estar en estado "Transmitido", como se muestra en la Imagen 33.

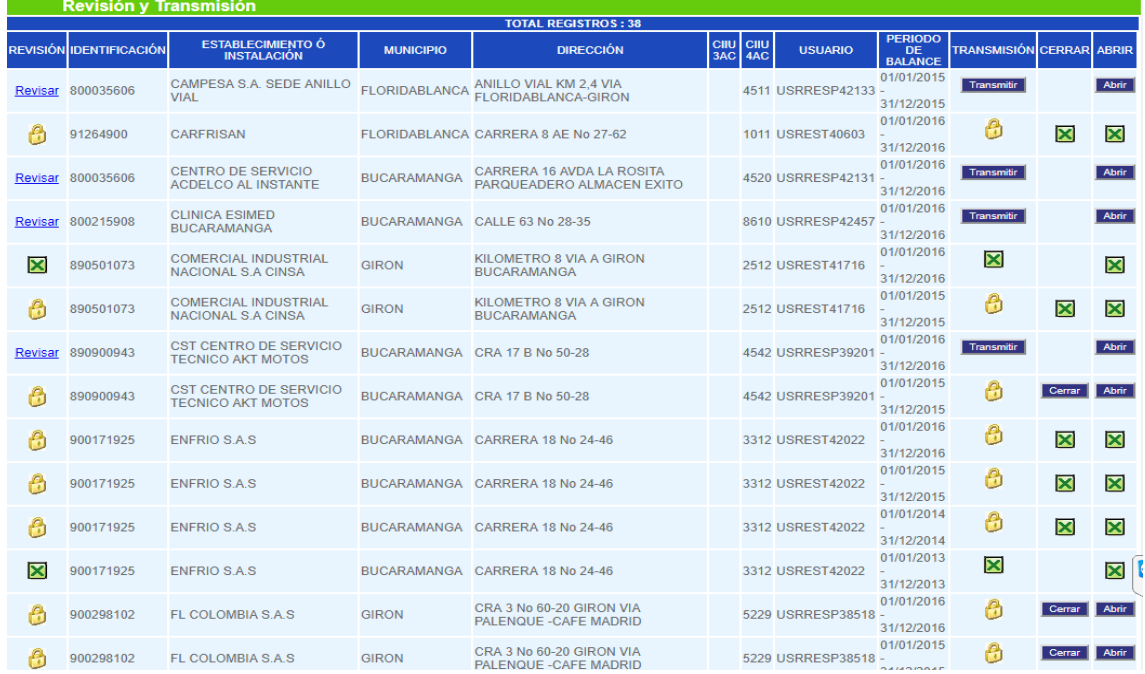

## <span id="page-16-0"></span>**5. ENVIAR CORREOS A ESTABLECIMIENTOS INSCRITOS**

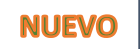

La autoridad ambiental tiene la opción de enviar correos a los establecimientos de su jurisdicción en cualquier momento y lo puede hacer a todos sus establecimientos de manera masiva, a los establecimientos de un municipio o a uno en específico realizando la búsqueda a través del formulario, como se muestra en la Imagen 34.

#### **ESTABLECIMIENTOS PARA ENVIO DE CORREO**

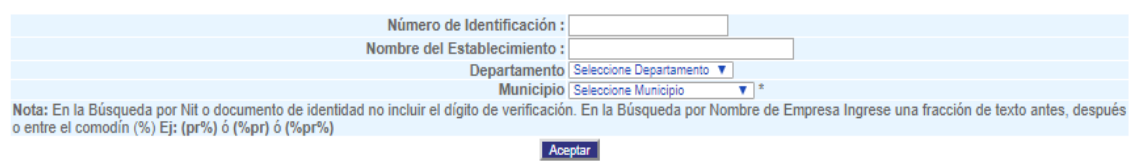

*Imagen 34*

Para realizar la búsqueda se ingresan o selecciona los parámetros de búsqueda deseados y se da clic en el botón "**Aceptar**" para recuperar la información básica de sus establecimientos, como se muestra en la Imagen 35.

#### ESTABLECIMIENTOS PARA ENVÍO DE CORREO

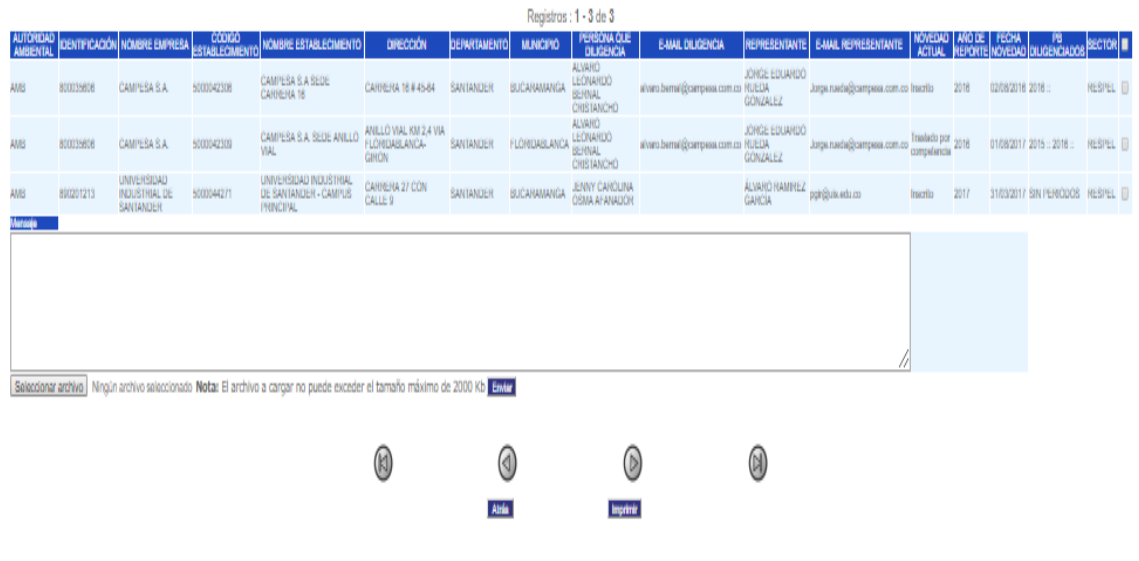

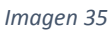

Para enviar un correo se debe seleccionar mínimo un establecimiento e ingresar el mensaje de lo contrario se genera mensajes de validación, como se muestra en la Imagen 36.

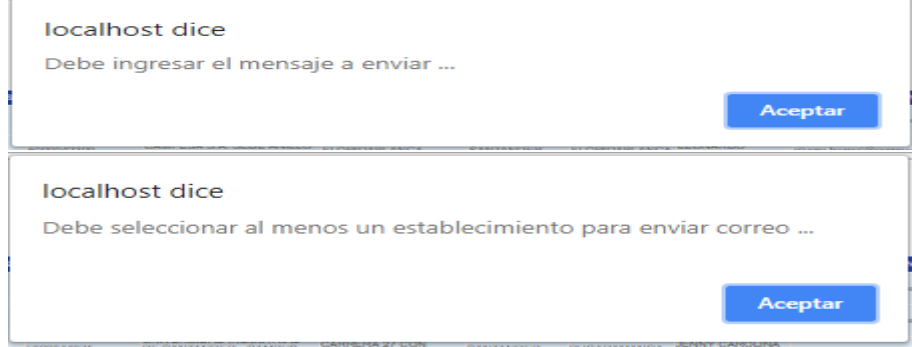

*Imagen 36*

Una vez seleccionado el establecimiento y se ingrese el mensaje se puede también enviar archivos adjuntos (esto es opcional), para adjuntar el archivo se debe hacer clic en el botón "**Seleccionar archivo**" buscar el archivo, seleccionar el archivo hacer clic en el botón "**Abrir",** el archivo debe pesar máximo 2Mg de lo contrario el correo no será enviado, como se muestra en la Imagen 37.

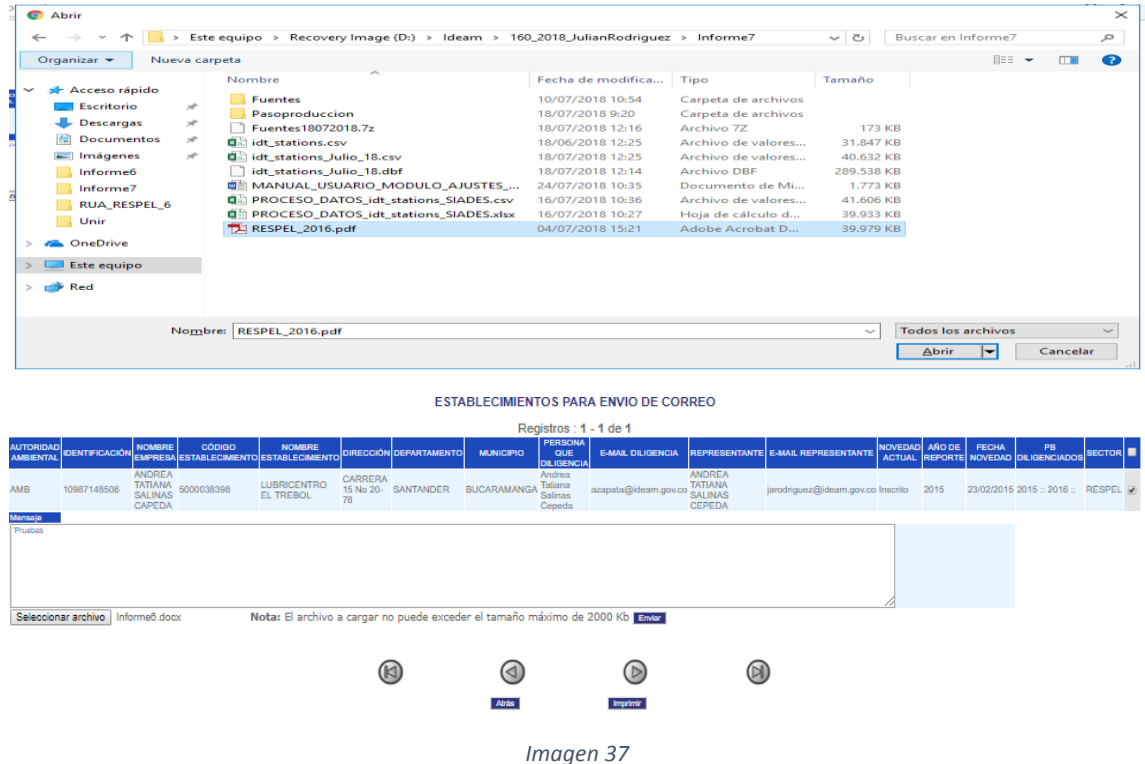

Para enviar el correo se debe hacer clic en el botón "**Enviar**" generando un mensaje de confirmación si está seguro de enviar el correo, como se muestra en la Imagen 38.

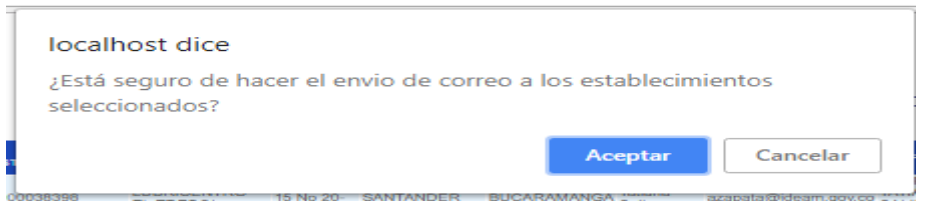

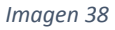

Al hacer clic en el botón "**Aceptar**" se muestra un mensaje de confirmación indicando si el envío fue o no exitoso, como se muestra en la Imagen 39.

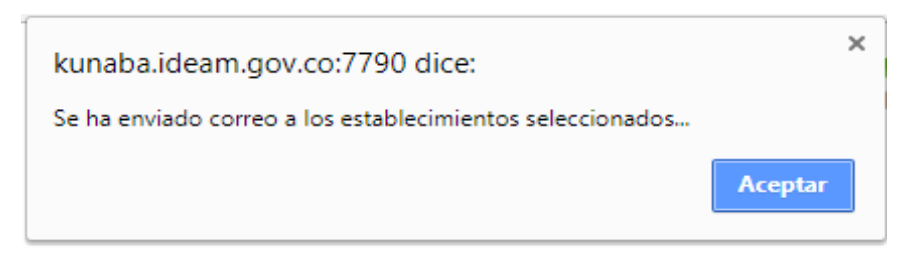

#### **ESTABLECIMIENTOS PARA ENVÍO DE CORREO**

Se ha enviado un correo electrónico a azapata@ideam.gov.co y a jarodriguez@ideam.gov.co desde el correo soporte.ruayrespel@ideam.gov.co con el archivo adjunto Informe9.docx Alrás

*Imagen 39*

# <span id="page-18-0"></span>**6. CORREOS ENVIADOS**

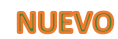

A través de esta opción la autoridad ambiental puede generar un reporte completo de todos los correos enviados, con la posibilidad de exportar este reporte en formato Excel haciendo clic sobre el icono como se muestra en la Imagen 40.

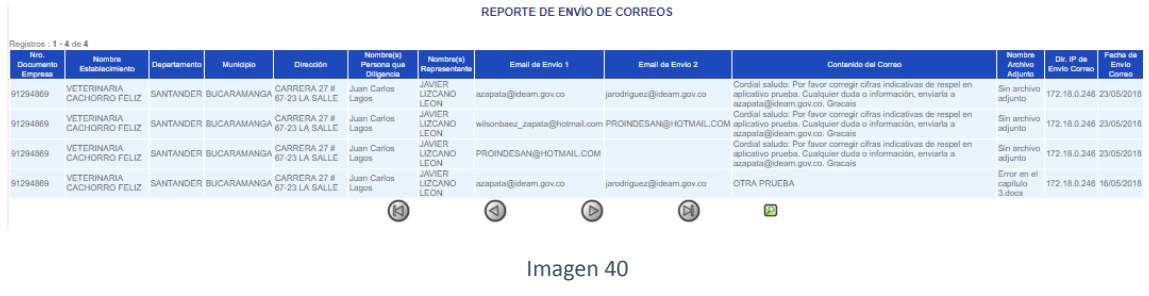

## <span id="page-18-1"></span>**7. REGISTRO DE GESTORES**

**Objetivo:** A partir del mes de octubre de 2018, las Autoridades Ambientales tendrán habilitado el MÓDULO DE GESTORES en el Registro de generadores de residuos peligrosos administrado por el IDEAM, el cual tiene como objetivo garantizar la disponibilidad para generadores, autoridades ambientales y ciudadanía **en tiempo real** de la oferta de gestores autorizados a nivel nacional, incluyendo los gestores RAEE. Igualmente, al ingresar ésta información la Autoridad Ambiental cumpliría con las siguientes dos obligaciones ambientales legales:

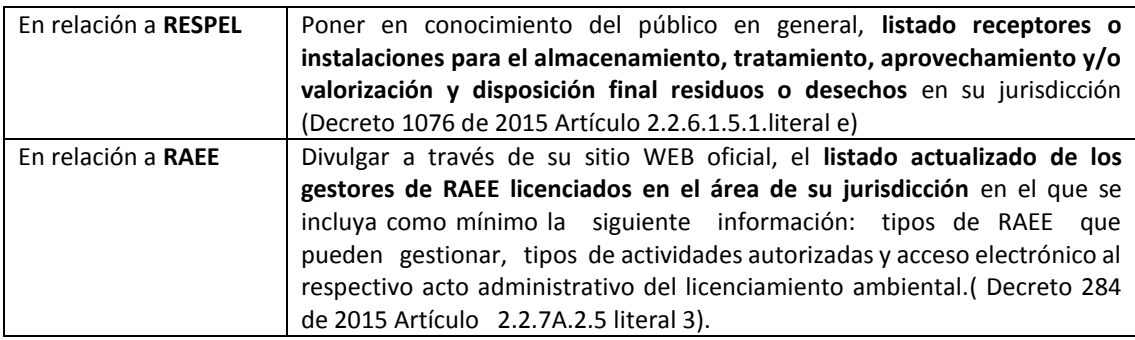

El listado que ingrese cada Autoridad ambiental, se visualizará inmediatamente en:

**NUEVO** 

- Reporte que realiza el generador en el capítulo 3 sección 1 APLICATIVO RESPEL
- Usuario de la Autoridad Ambiental en consultas APLICATIVO RESPEL
- Consultas al público en la página del IDEAM y en SIAC (Sistema de Información Ambiental de Colombia)

## En la cartilla de **MÓDULO DE GESTORES EN EL REGISTRO DE GENERADORES DE RESIDUOS PELIGROSOS**, disponible en:

- Link [http://www.ideam.gov.co/web/contaminacion-y-calidad-ambiental/registro-de-generaodores](http://www.ideam.gov.co/web/contaminacion-y-calidad-ambiental/registro-de-generaodores-respel)[respel](http://www.ideam.gov.co/web/contaminacion-y-calidad-ambiental/registro-de-generaodores-respel) en la sección MANUALES E INSTRUCTIVOS
- En la sección MANUALES del aplicativo RESPEL.

Allí, encontrará las instrucciones sobre:

- $\checkmark$  Como se realiza el ingreso de la información de gestores.
- $\checkmark$  Crear empresa y establecimiento gestor.
- $\checkmark$  Para actualizar la información de la empresa.
- $\checkmark$  Para crear una sede del gestor.
- $\checkmark$  Ingreso de coordenadas geográficas del Gestor.
- $\checkmark$  Ingreso de permiso de emisiones y vertimientos.
- Ingreso de tipos de gestión: ALMACENAMIENTO, APROVECHAMIENTO, TRATAMIENTO Y DISPOSICIÓN FINAL
- $\checkmark$  Opción de GESTOR RESPEL O RAEE (Residuos de aparatos eléctricos y electrónicos) y tipos de residuos
- $\checkmark$  Para cargar actos administrativos.
- $\checkmark$  Para actualizar la información del establecimiento gestor.
- $\checkmark$  Activar e inactivar empresas y establecimientos gestores.
- $\checkmark$  Opción de histórico de sanciones.

## <span id="page-19-0"></span>**8. CONSULTA DE USUARIOS INSCRITOS**

A través de esta opción la autoridad ambiental puede generar un reporte completo de todos los establecimientos INSCRITOS –ACTIVOS que tengan asignada la novedad 1, 2 y 3 (Ver Tabla 1), para ver todos los establecimientos se debe chequear el campo **Todos** o para ver los establecimientos inscritos en cierto año se debe seleccionar el año de la lista desplegable en el campo **Año de Inscripción**, como se muestra en la Imagen 41.

### CONSULTA DE USUARIOS DE ESTABLECIMIENTOS O INSTALACIONES GENERADORES DE RESPEL

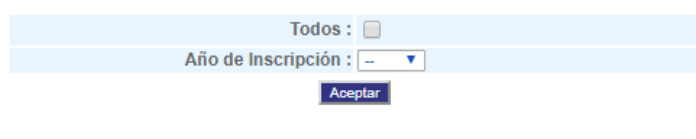

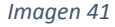

Una vez seleccionados los parámetros de búsqueda correspondientes se debe hacer clic sobre el botón **Buscar** para recuperar la información básica de todos los establecimientos incluyendo los periodos que se encuentran en estado abierto, cerrado y transmitido, como se muestra en la Imagen 42.

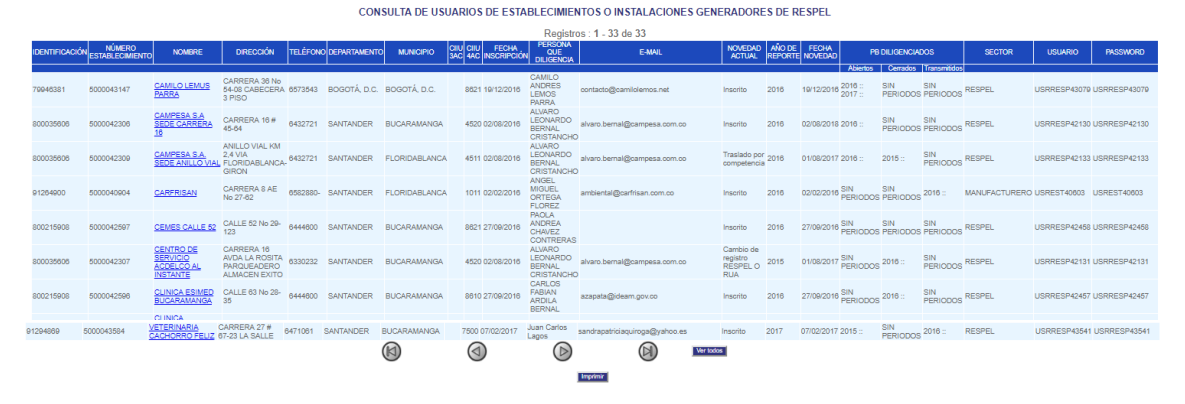

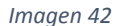

En la pantalla principal se muestra un total de 100 establecimientos por página, si en la consulta existen más de 100 registros se debe navegar a través de los botones  $\circledast$   $\circledast$   $\circledast$   $\circledast$   $\circledast$  para cambiar de página, al hacer clic sobre el botón **Ver todos** se abre una nueva ventana con la información de todos los establecimientos y el resultado se puede descargar en formato Excel haciendo clic sobre el

 $\overline{\mathbf{e}}$  ubicado al final del formulario.

## <span id="page-19-1"></span>**9. CONSULTA DE USUARIOS INACTIVOS**

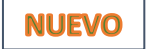

A través de esta opción la autoridad ambiental puede generar un reporte completo de todos los establecimientos INACTIVOS que tengan asignada la novedad 4, 5 y 6 (Ver Tabla 1), para ver todos los establecimientos se debe chequear el campo **Todos** o para ver los establecimientos en estado INACTIVO en cierto año se debe seleccionar el año de la lista desplegable en el campo **Año de Inscripción**, como se muestra en la Imagen 43.

CONSULTA DE USUARIOS DE ESTABLECIMIENTOS O INSTALACIONES GENERADORES DE RESPEL INACTIVOS

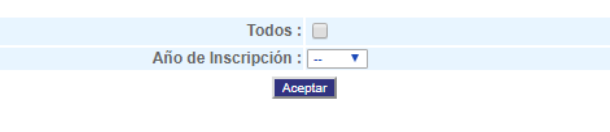

#### *Imagen 43*

Una vez seleccionados los parámetros de búsqueda correspondientes se debe hacer clic sobre el botón **Buscar** para recuperar la información básica de todos los establecimientos incluyendo los periodos que se encuentran en estado abierto, cerrado y transmitido, como se muestra en la Imagen 44.

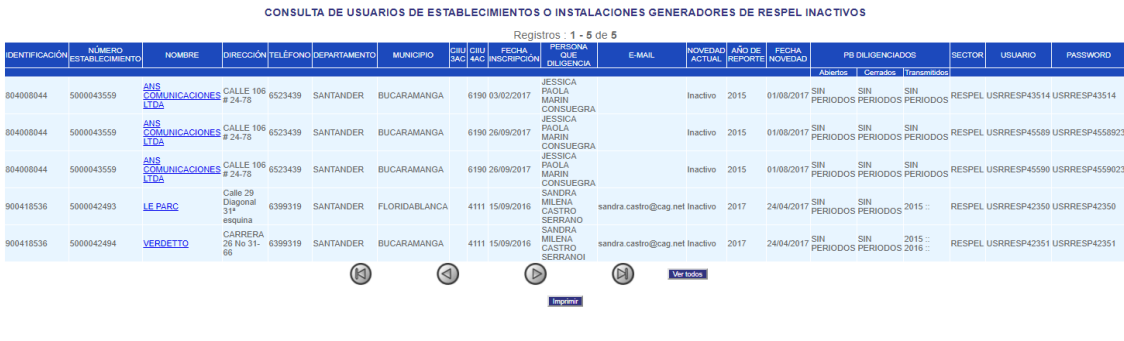

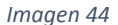

En la pantalla principal se muestra un total de 100 establecimientos por página, si en la consulta existen más de 100 registros se debe navegar a través de los botones  $\circledR$   $\circledR$   $\circledR$   $\circledR$  para cambiar de página, al hacer clic sobre el botón **Ver todos** se abre una nueva ventana con la información de todos los establecimientos y el resultado se puede descargar en formato Excel haciendo clic sobre el icono  $\Box$  ubicado al final del formulario.

#### <span id="page-20-0"></span>**10. CONSULTA DE ESTABLECIMIENTOS NUEVO**

A través de esta opción la autoridad ambiental puede generar un reporte completo de todos los establecimientos ACTIVOS E INACTIVOS que tengan asignadas todas la novedad de ACTIVO (1, 2, 3) o INACTIVO (4, 5 y 6) (Ver Tabla 1), para ver todos los establecimientos se debe chequear el campo **Todos** o para ver los establecimiento asociados a una empresa se debe ingresar el **NIT** o el **Nombre de la Empresa**, como se muestra en la Imagen 45.

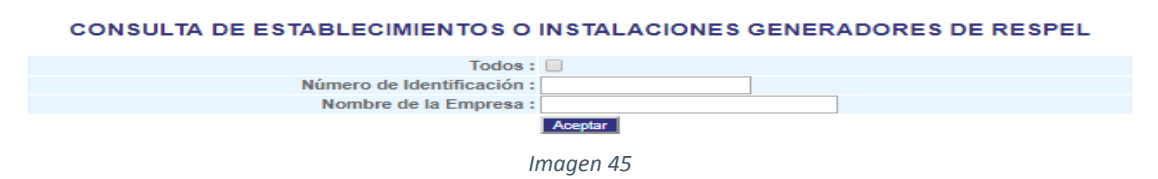

Una vez seleccionados los parámetros de búsqueda correspondientes se debe hacer clic sobre el botón **Buscar** para recuperar la información de todos los establecimientos incluyendo los periodos que están en estado **abierto, cerrado y transmitido**, como se muestra en la Imagen 46.

#### **CONSULTA DE ESTABLECIMIENTOS O INSTALACIONES GENERADORES DE RESPEI**

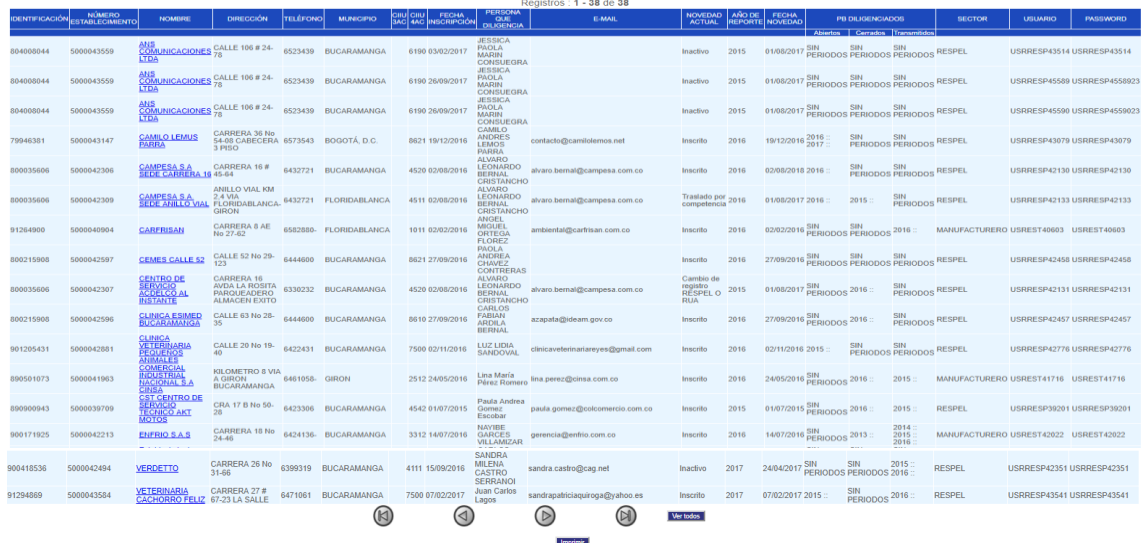

#### *Imagen 46*

En la pantalla principal se muestra un total de 100 establecimientos por página, si en la consulta existe más de 100 registros se debe navegar a través de los botones  $\circledast$   $\circledast$   $\circledast$   $\circledast$   $\circledast$  para cambiar de página, al hacer clic sobre el botón **Ver todos** se abre una nueva ventana con la información de todos los establecimientos y el resultado se puede descargar en formato Excel haciendo clic sobre el

icono **ubicado al final del formulario.** 

## <span id="page-21-0"></span>**11. HISTÓRICO DE NOVEDADES**

Por medio de esta opción, la autoridad ambiental competente podrá hacer las siguientes consultas, dependiendo del criterio escogido:

 $\checkmark$  Consultar el listado completo de establecimientos generadores de RESPEL registrados por la autoridad ambiental competente que inició sesión, con cada una de las novedades reportadas y la fecha en la cual se reportó dicha novedad, activando la casilla Todos y oprimiendo el botón Aceptar, como se muestra en la Imagen 47.

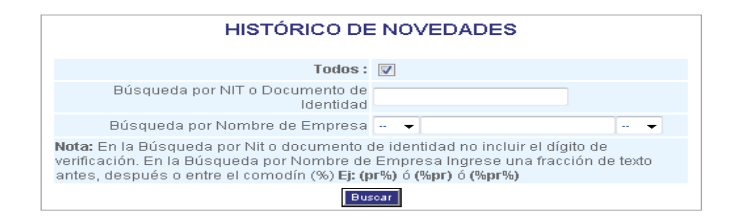

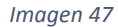

Para una empresa en particular, consultar el (los) establecimiento (s) generador (es) de RESPEL registrados por la autoridad ambiental competente que inició sesión, con cada una de las novedades reportadas y la fecha en la cual se reportó dicha novedad, la búsqueda se efectúa con el número de identificación o nombre de la empresa y oprimiendo el botón Aceptar, como se muestra en la Imagen 48.

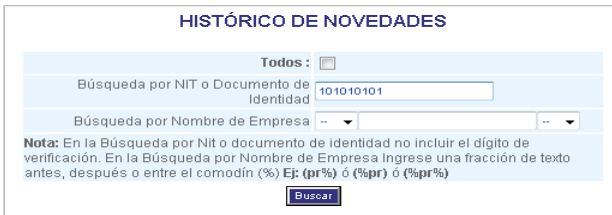

#### *Imagen 48*

La búsqueda recupera la información básica de los establecimientos generadores de RESPEL y al frente de cada registro se habilita el link **Histórico**, como se muestra en la Imagen 49.

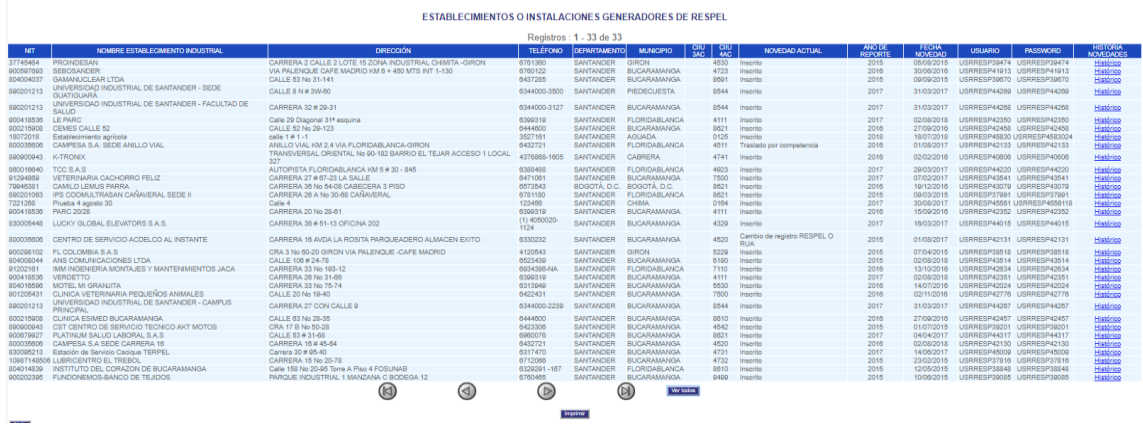

*Imagen 49*

En la pantalla principal se muestra un total de 100 establecimientos por página, si la consulta devuelve más de 100 registros se debe navegar a través de los botones  $\circledR$   $\circledR$   $\circledR$   $\circledR$  para cambiar de página, al hacer clic sobre el botón **Ver todos** se abre una nueva ventana con la información de todos los establecimientos y el resultado se puede descargar en formato Excel haciendo clic sobre el

icono **u** ubicado al final del formulario.

Al hacer clic sobre el link **Histórico** ubicado al frente del establecimiento podrá consultar el listado de las novedades que se han reportado a través del tiempo, como se muestra en la Imagen 50.

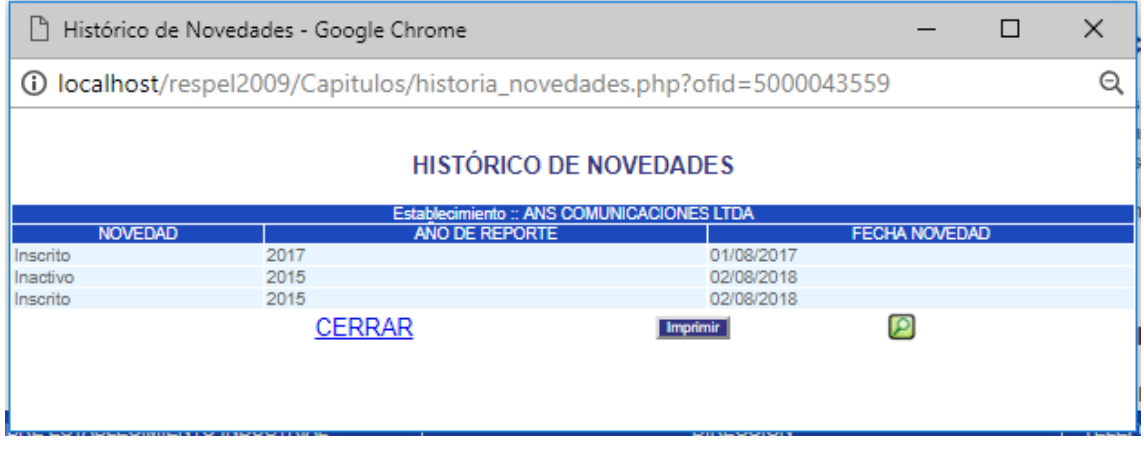

*Imagen 50*

El resultado de esta nueva ventana se puede descargar en formato Excel haciendo clic sobre el icono ubicado al final del formulario.

## <span id="page-22-0"></span>**12. CONSULTA DE EMPRESAS**

A través de esta opción se realiza la consulta de empresas asociadas a los establecimientos o instalaciones inscritos por la autoridad ambiental que inició la sesión.

Para consultar el listado completo de las empresas, entidades u organizaciones a las cuales pertenecen los establecimientos o instalaciones inscritos en el Registro de Generadores de Residuos o Desechos Peligrosos por la autoridad ambiental que inició la sesión, active la casilla Todos y haga clic en Aceptar.

Para consultar una empresa, entidad u organización en particular, digite en Número de Identificación el número correspondiente y haga clic en Aceptar.

Para consultar una empresa, entidad u organización por nombre, introduzca en Nombre de la Empresa el nombre correspondiente y haga clic en Aceptar.

Para consultar las empresas, entidades u organizaciones cuyos establecimientos o instalaciones fueron creados en un período de balance determinado, seleccione el Período de Balance de la lista desplegable y haga clic en Aceptar. Como se muestra en la Imagen 51.

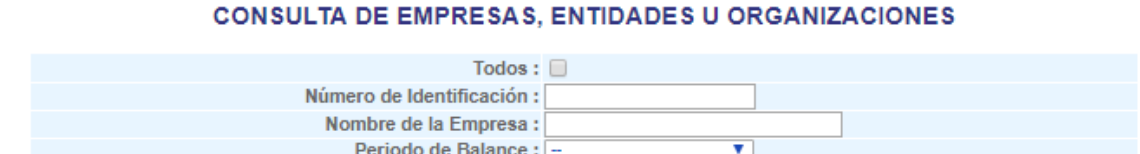

#### *Imagen 51*

Estas consultas generan un listado como se muestra en la Imagen 52:

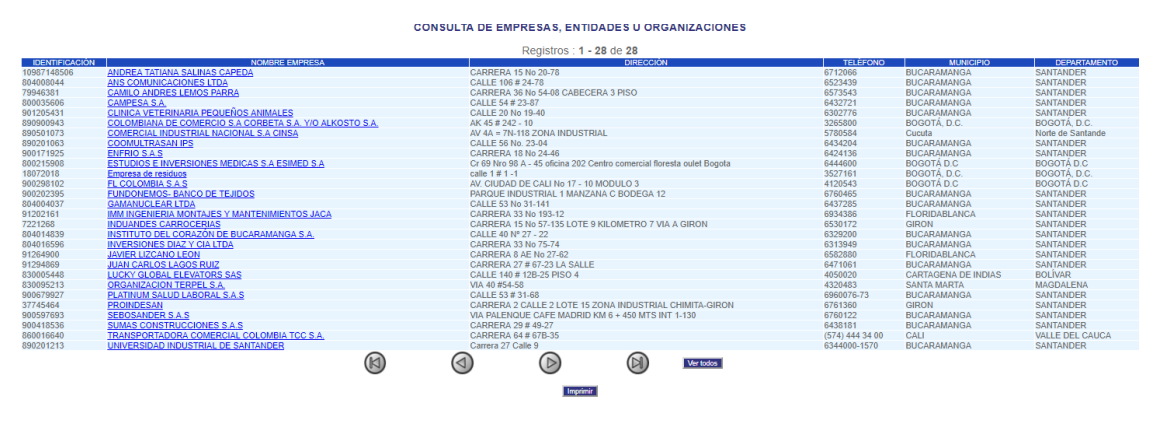

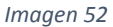

En la pantalla principal se muestra un total de 100 establecimientos por página, si la consulta devuelve más de 100 registros se debe navegar a través de los botones  $\circledR$  and  $\circledR$  para cambiar de página, al hacer clic sobre el botón **Ver todos** se abre una nueva ventana con la información de todos los establecimientos y el resultado se puede descargar en formato Excel haciendo clic sobre el

 $\Box$  ubicado al final del formulario.

Haciendo clic sobre el link que aparece en los nombres en azul de las empresas, entidades u organizaciones, podrá consultar los establecimientos o instalaciones de éstas que fueron registrados por la autoridad ambiental, como se muestra en la Imagen 53.

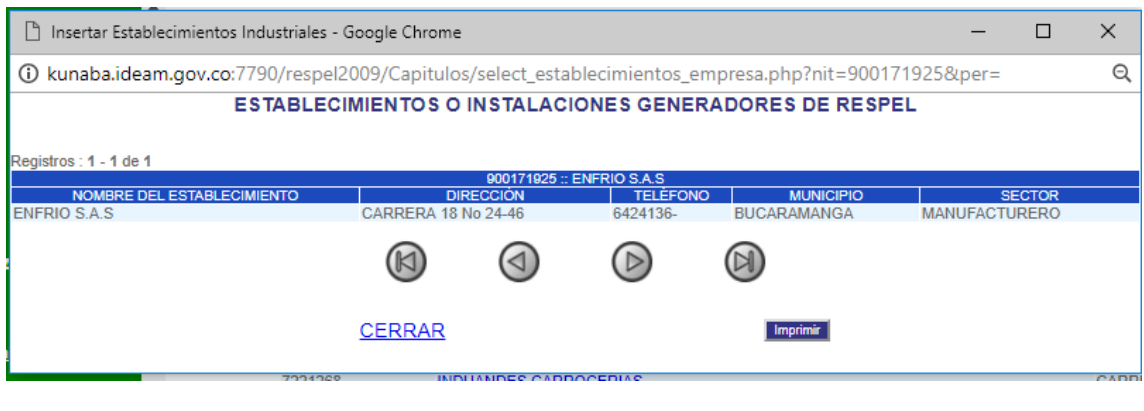

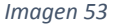

## <span id="page-24-0"></span>**13. CLASIFICACIÓN POR TIPO DE GENERADORES**

A través de esta opción se realiza la consulta de la Clasificación por Tipo de Generadores, de los establecimientos o instalaciones inscritos por la autoridad ambiental que inició la sesión, **que ya han cerrado el registro** para un periodo de balance determinado.

La Autoridad Ambiental puede seleccionar el criterio de búsqueda de Periodo de balance o adicional puede digitar el número de identificación de la empresa, por medio del cual el aplicativo mostrará en pantalla la cantidad de establecimiento que pertenecen a cada una de las categorías como generador establecidas en el Artículo 2.2.6.1.6.2 del Decreto 1076 de 2015, dependiendo del resultado de la media móvil anual que presenten los reportes cerrados por los establecimientos ubicados en su jurisdicción en la sección 3 del capítulo III del Registro. La columna No Obligado, muestra la cantidad de establecimientos que reportaron una media móvil anual menor a los 10 kg/mes, por lo que no estarían obligados a estar inscritos en el Registro así como tampoco realizar reportes de información en el mismo, como se muestra en la Imagen 54.

Recuerde que la clasificación actual de los generadores de residuos peligrosos es la siguiente:

*a) Gran Generador.* Persona que genera residuos o desechos peligrosos en una cantidad igual o mayor a 1000.0 kg/mes calendario considerando los períodos de tiempo de generación del residuo y llevando promedios ponderados y media móvil de los últimos seis (6) meses de las cantidades pesadas.

*b) Mediano Generador.* Persona que genera residuos peligrosos en una cantidad igual o mayor a 100.0 kg/mes y menor a 1,000.0 kg/mes calendario.

*c) Pequeño Generador*. Persona que genera residuos peligrosos en una cantidad igual o mayor a 10.0 Kg./mes y menor a 100.0 kg/mes calendario.

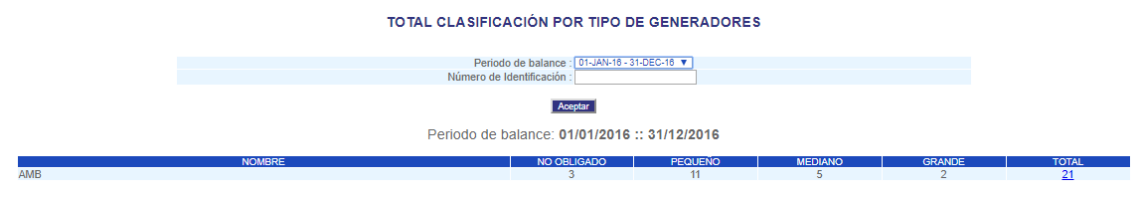

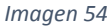

Una vez el aplicativo genere el listado de cantidades de establecimientos o instalaciones pertenecientes a cada categoría como generador, la Autoridad Ambiental podrá acceder por medio del link que se habilita en el número resaltado en Azul, ubicado bajo la columna Total, el aplicativo mostrará en pantalla una ventana emergente con los nombres de los establecimientos y las medias móviles de generación para el periodo de balance seleccionado de cada uno de ellos, como se muestra en la Imagen 55.

#### DETALLE CLASIFICACIÓN TIPO DE GENERADORES - MEDIA MOVIL

Periodo de balance: 01/01/2016 :: 31/12/2016

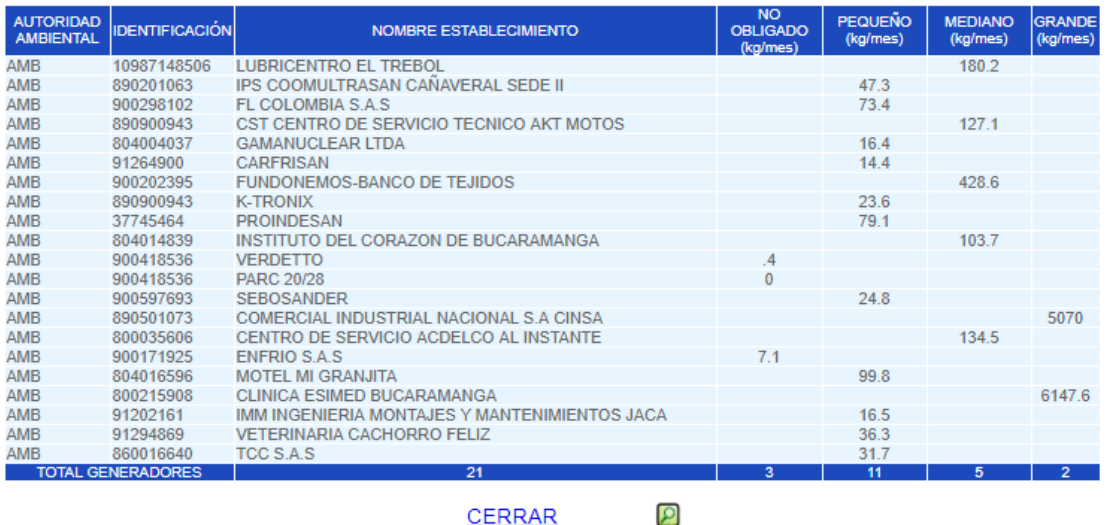

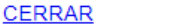

*Imagen 55*

El resultado de esta nueva ventana se puede descargar en formato Excel haciendo clic sobre el icono ubicado al final del formulario.

### <span id="page-25-0"></span>**14. SEGUIMIENTO A LA CAPTURA DE INFORMACIÓN**

A través de esta opción la autoridad ambiental tiene la posibilidad de revisar el estado de cada uno de los periodos de balance que fueron, o están siendo reportados por los establecimientos o instalaciones ubicados (as) en el área de su jurisdicción.

Para realizar la consulta, el aplicativo pide seleccionar un periodo de balance específico, el cual debe referirse al periodo de balance del cual la autoridad ambiental desea hacer seguimiento a la captura de información (datos sobre los establecimientos con información en estado ABIERTO, CERRADO Y TRANSMITIDO). Adicionalmente, solicita determinar el estado que desea consultar y un periodo de consulta, el cual debe referirse al periodo de tiempo del cual la autoridad ambiental desea hacer seguimiento a la captura de información. Es decir, cuando se selecciona un periodo de balance, se seleccionan todos los registros que fueron o están siendo reportados referentes a dicho periodo de balance, y al seleccionar un periodo de consulta el aplicativo consulta todos los registros que fueron o están siendo reportados referentes al periodo de balance anteriormente seleccionado durante el periodo de consulta establecido, como se muestra en la Imagen 56.

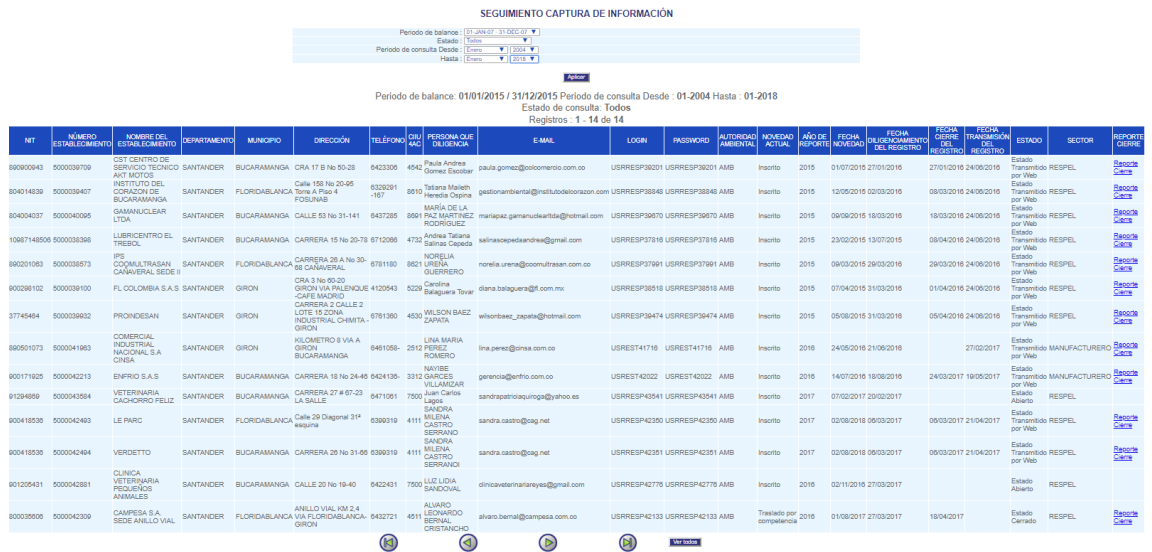

#### *Imagen 56*

En la tabla resultante del Seguimiento a la Captura de Información además de encontrar información de identificación del establecimiento o instalación, la autoridad ambiental puede consultar la Fecha de Diligenciamiento del Registro, la cual se refiere a la fecha en la que el generador inició el diligenciamiento del periodo de balance seleccionado; la Fecha de Cierre del Registro, la cual se refiere a la fecha en la que el generador cerró el formato y envió la información a la autoridad ambiental; y la Fecha de Transmisión del Registro, la cual se refiere a la fecha en la que la autoridad ambiental transmitió el formato al IDEAM.

Si en el periodo de consulta un reporte específico no ha sido Diligenciado, Cerrado y/o Transmitido, la casilla correspondiente a la fecha de diligenciamiento, cierre o transmisión del registro aparecerá en blanco.

La columna "**Estado**" se refiere al estado en el que se encuentra el reporte (abierto, cerrado o transmitido por web) y mostrará los resultados dependiendo del avance en el diligenciamiento, cierre y transmisión de la información. Los tres estados que puede presentar un reporte son: **Abierto**, se refiere a que el reporte se encuentra en diligenciamiento por parte del generador; **Cerrado**, se refiere a que el reporte ya fue enviado por el generador a la autoridad ambiental y ésta se encuentra en proceso de revisión de la información; y **Transmitido**, el cual se refiere a que el reporte ya fue revisado y remitido por la autoridad ambiental al IDEAM.

En la pantalla principal se muestra un total de 100 establecimientos por página, si la consulta devuelve más de 100 registros se debe navegar a través de los botones  $\circledR$  and para cambiar de página, al hacer clic sobre el botón **Ver todos** se abre una nueva ventana con la información de todos los establecimientos y el resultado se puede descargar en formato Excel haciendo clic sobre el

 $\overline{a}$  ubicado al final del formulario.

Si la autoridad ambiental desea un reporte más detallado del cierre del registro de un establecimiento debe hace clic sobre el link **Reporte Cierre** ubicado en la última columna de la tabla de resultado para el establecimiento respectivo y se abrirá una ventana emergente, como se muestra en la Imagen 57.

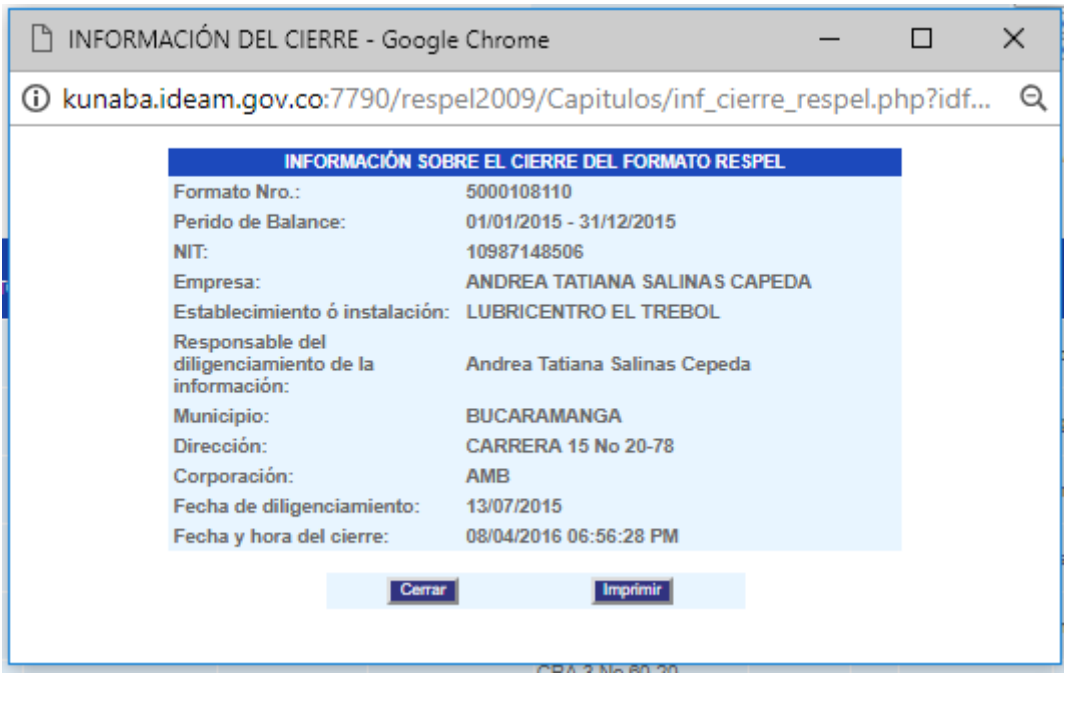

*Imagen 57*

## <span id="page-27-0"></span>**15. SALIDAS DE INFORMACIÓN**

Las autoridades ambientales podrán utilizar las siguientes salidas de información que brinda el aplicativo, para difundir indicadores de generación y gestión de residuos peligrosos en el área de su jurisdicción.

<span id="page-27-1"></span>**15.1 SÁBANAS DE INFORMACIÓN**: A través de esta opción las autoridades ambientales podrán disponer de la totalidad de la información **en estado cerrado o transmitida** en formato Excel referente a una sección específica del Registro contenida en los registros realizados por los generadores de residuos o desechos peligrosos ubicados en su jurisdicción, para ser analizada y utilizada en estadísticas regionales, diseño de indicadores, etc.

Para realizar la consulta, el aplicativo pide seleccionar un periodo de balance específico, el cual debe referirse al periodo de balance del cual la autoridad ambiental desea hacer seguimiento a la captura de información. Adicionalmente, solicita determinar el estado que desea consultar y un periodo de consulta, el cual debe referirse al periodo de tiempo del cual la autoridad ambiental desea hacer seguimiento a la captura de información. Es decir, cuando se selecciona un periodo de balance, se seleccionan todos los registros que fueron o están siendo reportados referentes a dicho periodo de balance, y al seleccionar un periodo de consulta el aplicativo consulta todos los registros que fueron o están siendo reportados referentes al periodo de balance anteriormente seleccionado durante el periodo de consulta establecido, como se muestra en la Imagen 58.

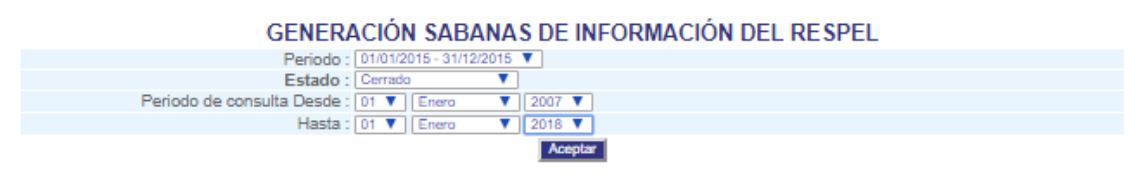

*Imagen 58*

Al hacer clic sobre el botón **Aceptar** se obtiene el listado de las sábanas disponibles, como se muestra en la Imagen 59.

#### **GENERACIÓN SABANAS DE INFORMACIÓN DEL RESPEL** Periodo de Balance 01/01/2015 - 31/12/2015

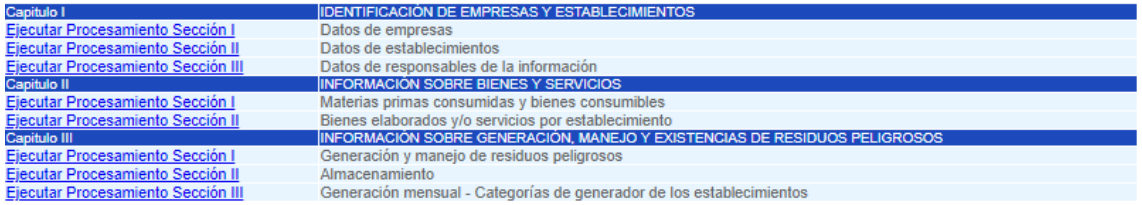

*Imagen 59*

Para descargar la información se debe hace clic sobre la sección deseada y el aplicativo solicitará guardar el archivo, como se muestra en la Imagen 60.

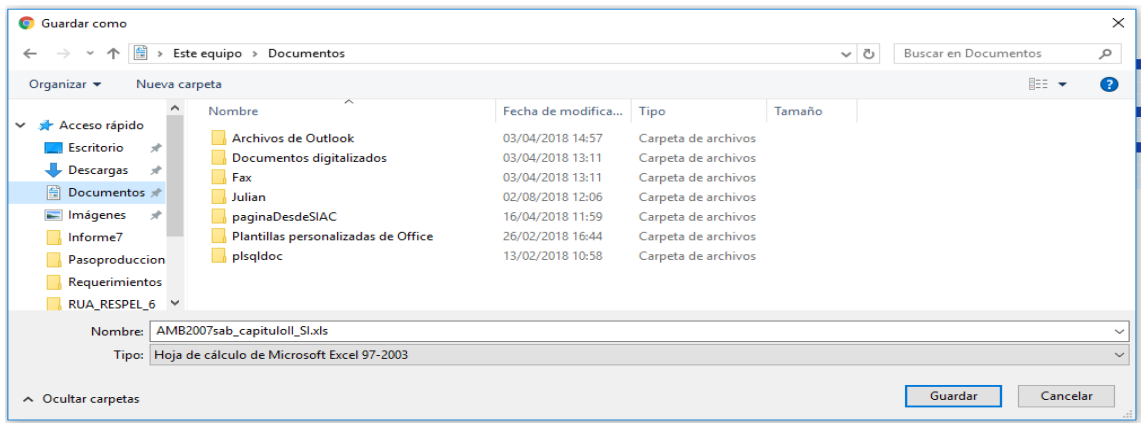

*Imagen 60*

Al finalizar la descarga, se puede abrir el archivo en formato Excel generado.

## <span id="page-28-0"></span>**15.2 SÁBANAS DE INFORMACIÓN POR ESTABLECIMIENTO**:

Se puede acceder a la información histórica en formato Excel de todos los periodos de balance reportados o un periodo de balance específico que se encuentren en estado cerrado o transmitido **de cada establecimiento** realizando la búsqueda por NIT de la empresa, como se muestra en la Imagen 61.

**NUEVO** 

# **EMPRESAS, ENTIDADES U ORGANIZACIONES**

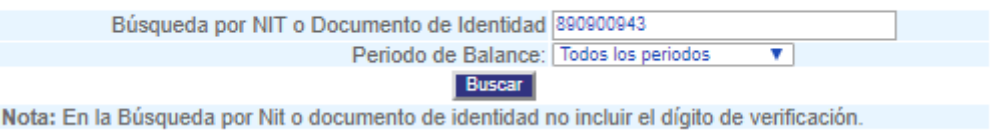

*Imagen 61*

Al hacer clic sobre el botón **Buscar** se obtiene información básica de la empresa y sus establecimientos disponibles para descargar la información, como se muestra en la Imagen 62.

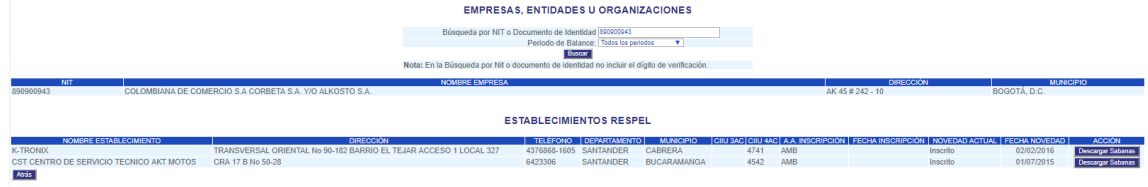

*Imagen 62*

Para descargar la información de un establecimiento se debe hacer clic sobre sobre botón **Descargar Sábanas** ubicado al frente de cada establecimiento para mostrar en pantalla el listado de las sábanas disponibles, como se muestra en la Imagen 63.

#### **GENERACIÓN SABANAS DE INFORMACION - RESPEL** Establecimiento 890900943 :: K-TRONIX Periodo de Balance TODOS LOS PERIODOS DE BALANCE DILIGENCIADOS EN ESTADO CERRADO O TRANSMITIDO

DENTIFICACIÓN DE EMPRESAS Y ESTABLECIMIENTOS Ejecutar Procesamiento Sección I Datos de empresas Ejecutar Procesamiento Sección II Datos de establecimientos Datos de responsables de la información<br>INFORMACIÓN SOBRE BIENES Y SERVICIOS Procesamiento Sección III apitulo II Materias primas consumidas y bienes consumibles Fiecutar Procesamiento Sección I **FIGURES ELECTION OF SERVICIOS DE SERVICION EN ELECTION DE RESIDUOS PELIGROSOS<br>INFORMACIÓN SOBRE GENERACIÓN, MANEJO Y EXISTENCIAS DE RESIDUOS PELIGROSOS pitulo III** cutar Procesamiento Sección I Generación y manejo de residuos peligrosos Almacenamiento Ejecutar Procesamiento Sección II Generación mensual - Categorías de generador de los establecimientos Eiecutar Procesamiento Sección III

*Imagen 63*

Para descargar la información se debe hace clic sobre la sección deseada y el aplicativo solicitará guardar el archivo, como se muestra en la Imagen 64.

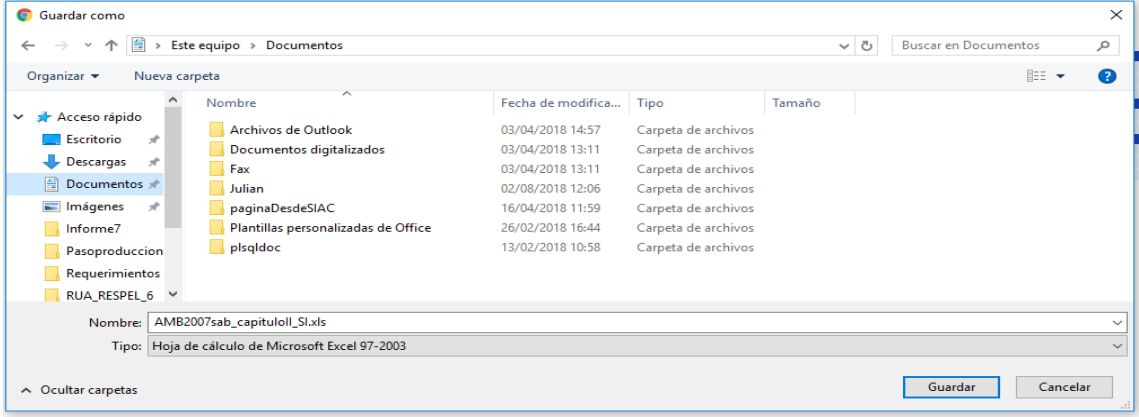

*Imagen 64*

Al finalizar la descarga ya se puede abrir el archivo generado.

<span id="page-29-0"></span>**15.3 CANTIDAD ANUAL GENERADA DE RESIDUOS O DESECHOS PELIGROSOS:** En esta salida de información la autoridad ambiental podrá consultar la información sobre la generación de residuos o desechos peligrosos de un período de balance determinado discriminada por:

- $\checkmark$  Por Corriente de Residuos
- $\checkmark$  Por actividad productiva (CIIU)
- $\checkmark$  Por municipio

Según la opción seleccionada, aparecerá un formulario de criterios de búsqueda el cual permitirá a la autoridad ambiental determinar los criterios que desea para generar la salida de información seleccionada, como se muestra en la Imagen 65.

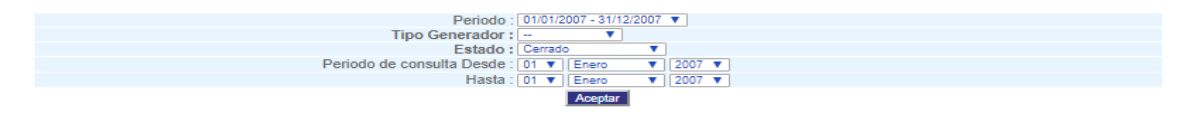

*Imagen 65*

**Periodo:** se refiere al periodo de balance al cual hace referencia la salida de información, es decir, al año sobre el cual la autoridad ambiental desea generar la salida de información.

**Tipo de Generador:** Se refiere a la categoría, se es PEQUEÑO, MEDIANO, GRANDE, O NO OBLIGADO (genera menos de 10 kilos de residuos peligrosos al mes).

**Estado:** el estado que desea que presenten los registros que serán considerados en la generación de la salida de información, es decir si quiere que la salida sea generada con base en los registros que presenten el estado **Cerrado o Transmitido**. Recuerde que transmitido, corresponden a los registros validados por la Autoridad ambiental y transmitido al IDEAM.

**Periodo de consulta:** Periodo de tiempo del que la autoridad ambiental desea generar la salida de información, es decir, el periodo de tiempo que el aplicativo debe considerar para generar la salida de información.

**Por Corriente de Residuo:** Generar la salida de información sobre generación de residuos peligrosos discriminada por corriente o tipo de residuo o desecho peligroso, como se muestra en la Imagen 66.

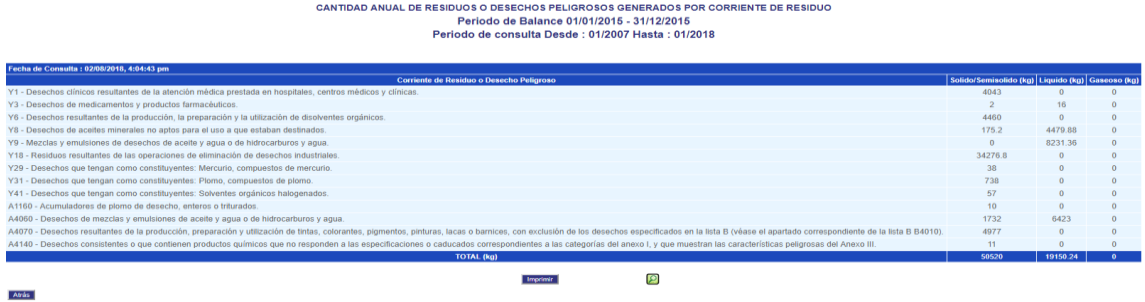

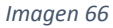

La autoridad ambiental podrá imprimir la información consultada mediante el botón Imprimir o descargarla en formato Excel, en el disco duro utilizando el icono **D**ubicado al final del formulario.

**Por Corriente Actividad Productiva CIIU:** Genera la salida de información sobre generación de residuos peligrosos discriminada por la actividad productiva por medio de la cual se generaron los residuos o desechos peligrosos, como se muestra en la Imagen 67.

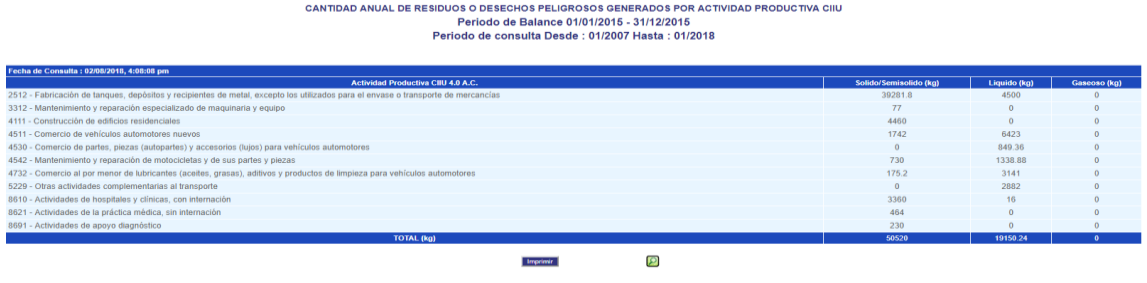

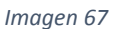

La autoridad ambiental podrá imprimir la información consultada mediante el botón Imprimir o descargarla en formato Excel en el disco duro utilizando el icono **D**ubicado al final del formulario.

**Por Municipio:** Genera la salida de información sobre generación de residuos peligrosos discriminada por municipios en el que fueron generados los residuos o desechos peligrosos, como se muestra en la Imagen 68.

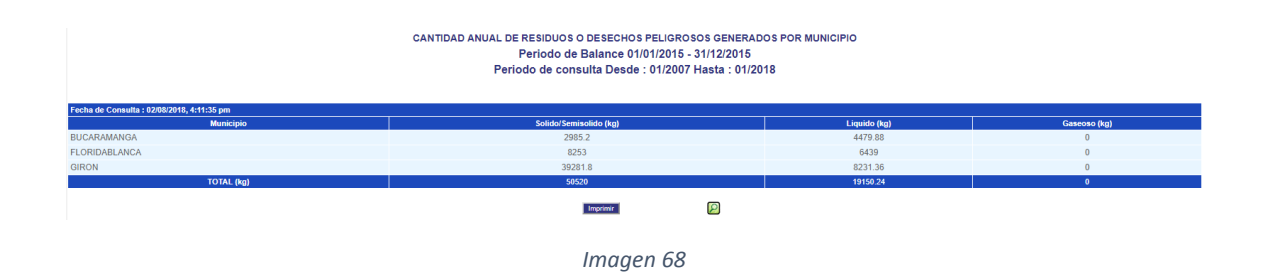

La autoridad ambiental podrá imprimir la información consultada mediante el botón Imprimir o

descargarla en formato Excel, en el disco duro utilizando el icono **de ubicado al final del formulario.** 

<span id="page-31-0"></span>**15.4 CANTIDAD ANUAL GESTIONADA RESIDUOS O DESECHOS PELIGROSOS:** En esta salida de información podrá consultar la información sobre la gestión de un período de balance determinado, discriminada por residuos o desechos peligrosos. La salida de información es generada por la actividad productiva CIIU que generó los residuos peligrosos y por cada alternativa de gestión establecida:

- Gestión por CIIU
- $\checkmark$  Almacenados
- $\checkmark$  Aprovechados
- $\checkmark$  Tratados
- $\checkmark$  Dispuestos

Según la opción seleccionada, aparecerá un formulario de criterios de búsqueda el cual permitirá a la autoridad ambiental determinar los criterios que desea para generar la salida de información seleccionada.

Los parámetros comunes a las opciones anteriores (Almacenamiento, Aprovechamiento, Tratamiento, Disposición Final) son:

**Periodo:** se refiere al periodo de balance al cual hace referencia la salida de información, es decir, al año sobre el cual la autoridad ambiental desea generar la salida de información.

**Tipo de Generador:** tipo de generador del cual quiere generar la salida de información (estos Tipos de Generador, se refieren a las categorías de generador establecidas en el Artículo 28° del Decreto 4741 de 2005).

**Estado:** el estado que desea que presenten los registros que serán considerados en la generación de la salida de información, es decir si quiere que la salida sea generada con base en los registros que presenten el estado Cerrado o Transmitido.

**Periodo de consulta:** Periodo de tiempo del que la autoridad ambiental desea generar la salida de información, es decir, el periodo de tiempo que el aplicativo debe considerar para generar la salida de información.

Cualquiera de las cuatro alternativas de gestión de residuos o desechos peligrosos (Almacenamiento, Aprovechamiento, Tratamiento, Disposición Final) puede ser adelantada **por el generador**, es decir al interior del establecimiento o instalación donde fueron generados los residuos peligrosos, **o por terceros**, es decir fuera del establecimiento o instalación donde fueron generados los residuos peligrosos. Considerando esto, el criterio de búsqueda **Manejado por el** permite que la autoridad ambiental genere la salida de información sobre la gestión de los residuos o desechos peligrosos discriminando las cantidades que fueron gestionadas al interior del establecimiento o instalación donde fueron generados los residuos peligrosos o fuera de éste (a).

Si la Autoridad no desea generar la salida de información para un tipo de generador en específico, puede dejar la opción en blanco (--) y el sistema generará la salida de información para la totalidad de tipos de generador disponibles (grande, mediano, pequeño, no obligado).

Así mismo, si la autoridad ambiental no desea discriminar la salida información por quien adelantó la gestión de los residuos peligrosos (Generador o Terceros) también puede dejar la opción en blanco (--).

La definición de los demás criterios de búsqueda es obligatoria para la generación de la salida de información.

**Gestión por CIIU:** Generar la salida de información sobre gestión de residuos peligrosos discriminada por cada actividad productiva CIIU generadora de residuos peligrosos y cada alternativa de gestión utilizada por éstas durante el periodo de balance seleccionado, como se muestra en la Imagen 69.

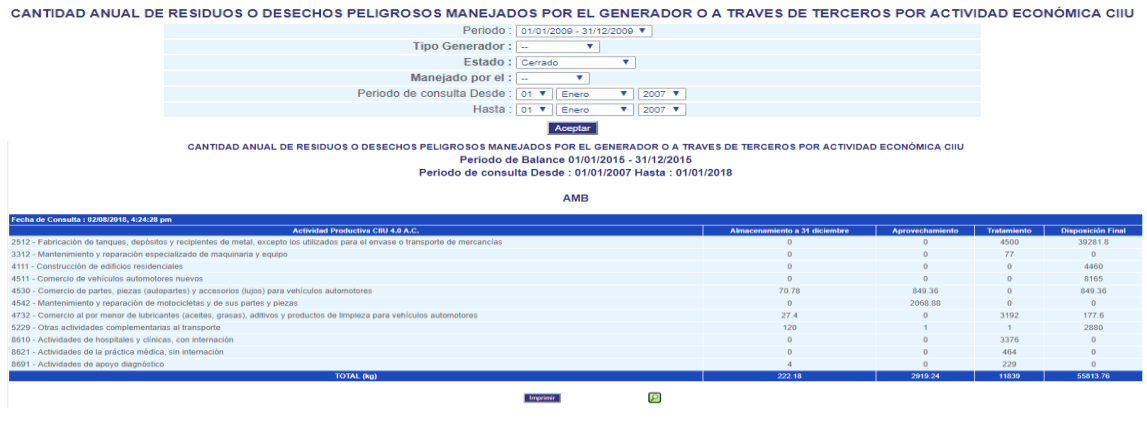

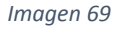

La autoridad ambiental podrá imprimir la información consultada mediante el botón Imprimir o descargarla en formato Excel, en el disco duro utilizando el icono **D**ubicado al final del formulario.

**Almacenados:** Generar la salida de información sobre las cantidades almacenadas de residuos peligrosos al finalizar el periodo de balance seleccionado, como se muestra en la Imagen 70.

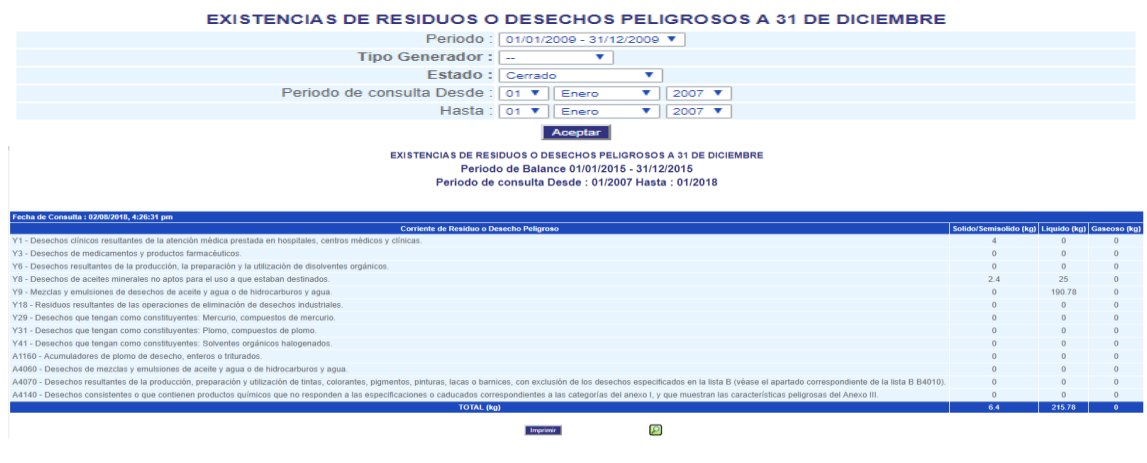

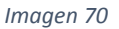

La autoridad ambiental podrá imprimir la información consultada mediante el botón Imprimir o descargarla en formato Excel, en el disco duro utilizando el icono **D**ubicado al final del formulario.

## <span id="page-32-0"></span>**15.5 APROVECHADOS**

Los parámetros de búsqueda son comunes a las dos opciones, como se muestra en la Imagen 71.

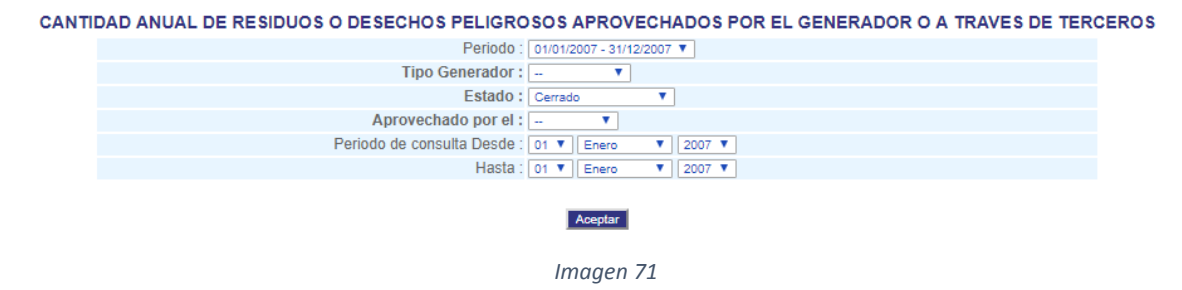

**Por Tipo de Aprovechamiento:** Genera la salida de información referente a la gestión de los residuos o desechos peligrosos por medio de aprovechamiento durante un periodo de balance determinado, discriminada por el tipo de aprovechamiento que se les dio a las cantidades gestionadas, como se muestra en la Imagen 72.

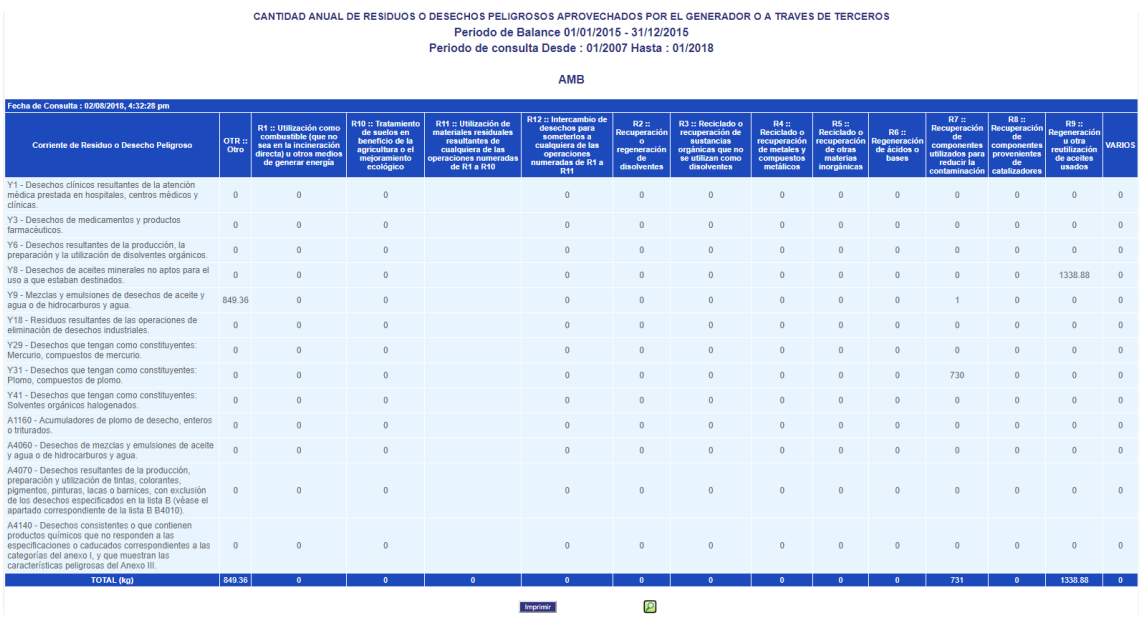

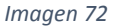

La autoridad ambiental podrá imprimir la información consultada mediante el botón Imprimir o descargarla en formato Excel, en el disco duro utilizando el icono **D**ubicado al final del formulario.

**Aprovechados:** Genera la salida de información sobre las cantidades de residuos peligrosos gestionadas por medio de aprovechamiento durante el periodo de balance seleccionado, como se muestra en la Imagen 73.

CANTIDAD ANUAL DE RESIDUOS O DESECHOS PELIGROSOS APROVECHADOS POR EL GENERADOR O A TRAVES DE TERCEROS<br>Período de Balance 01/01/2015 - 31/12/2015<br>Período de consulta Desde : 01/2007 Hasta : 01/2018

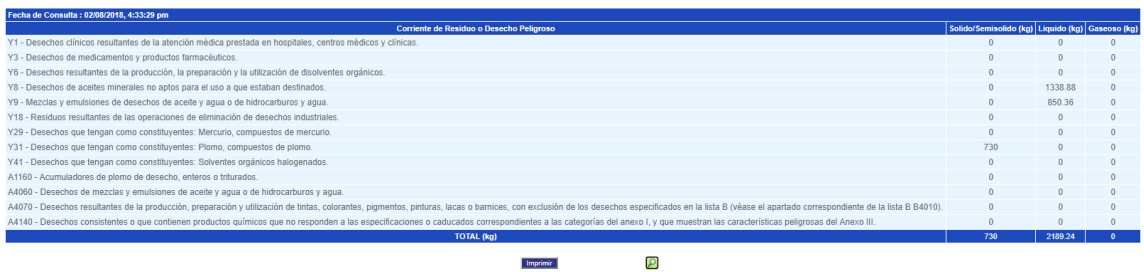

#### *Imagen 73*

La autoridad ambiental podrá imprimir la información consultada mediante el botón Imprimir o descargarla en formato Excel, en el disco duro utilizando el icono **la ubicado al final del formulario.** 

### <span id="page-34-0"></span>**15.6 TRATADOS**

Los parámetros de búsqueda son comunes a las dos opciones, como se muestra en la Imagen 74.

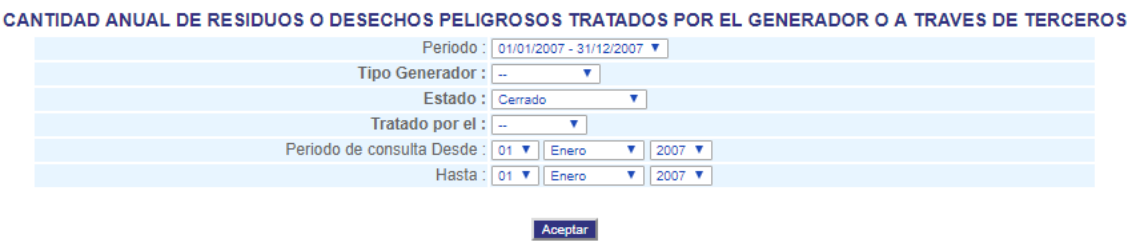

#### *Imagen 74*

**Por Tipo de Tratamiento:** Generar la salida de información referente a la gestión de los residuos o desechos peligrosos por medio de tratamiento durante un periodo de balance determinado, discriminada por el tipo de tratamiento que se les dio a las cantidades gestionadas, como se muestra en la Imagen 75.

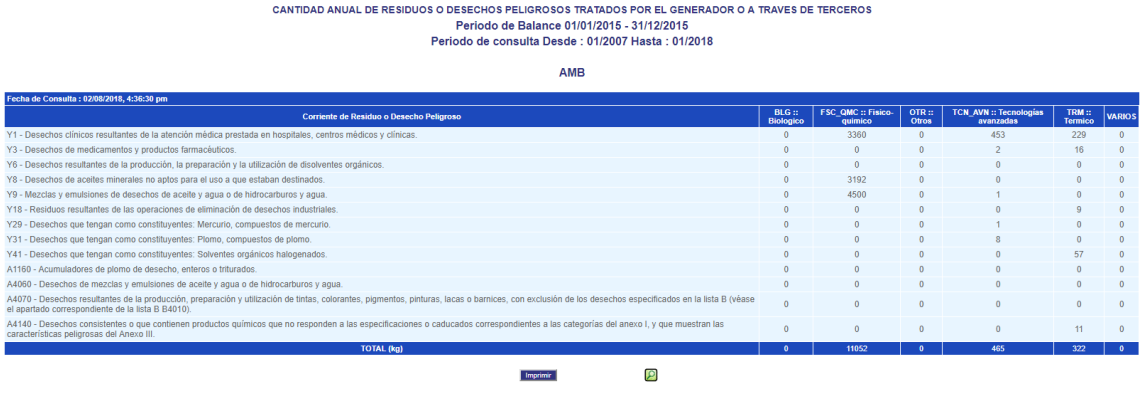

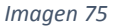

La autoridad ambiental podrá imprimir la información consultada mediante el botón Imprimir o descargarla en formato Excel, en el disco duro utilizando el icono **D**ubicado al final del formulario.

**Tratados:** Generar la salida de información sobre las cantidades de residuos peligrosos gestionadas por medio de tratamiento durante el periodo de balance seleccionado, como se muestra en la Imagen 76.

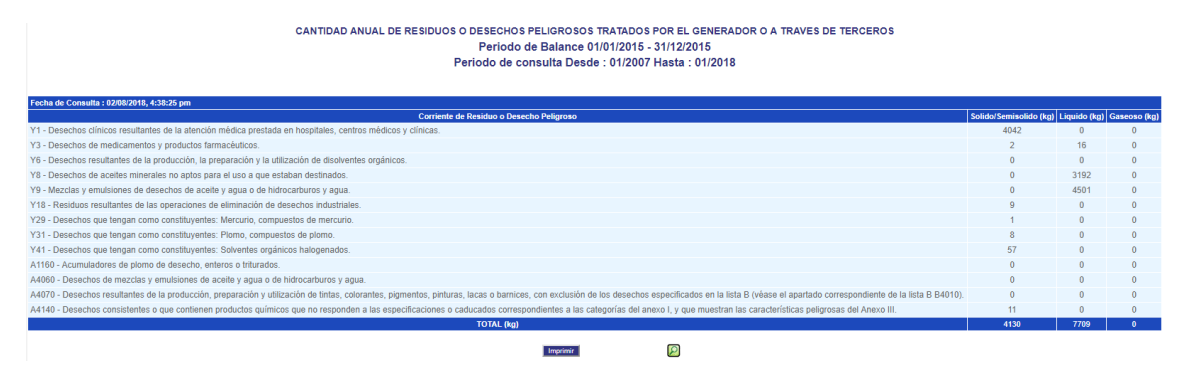

#### *Imagen 76*

La autoridad ambiental podrá imprimir la información consultada mediante el botón Imprimir o descargarla en formato Excel, en el disco duro utilizando el icono **D**ubicado al final del formulario.

### <span id="page-35-0"></span>**15.7 DISPUESTOS**

Los parámetros de búsqueda son comunes a las dos opciones, como se muestra en la Imagen 77.

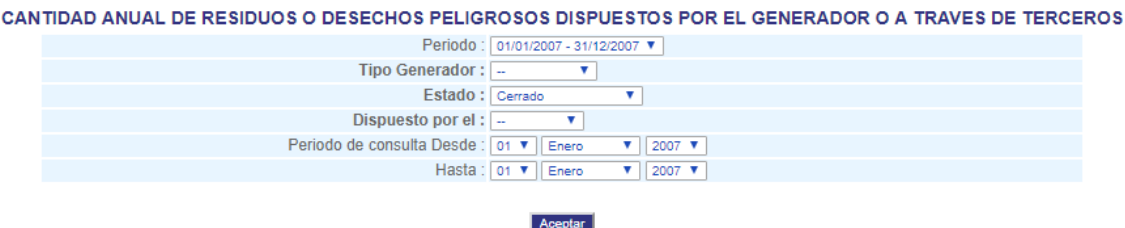

*Imagen 77*

**Por Tipo de Disposición:** Generar la salida de información referente a la gestión de los residuos o desechos peligrosos por medio de disposición final durante un periodo de balance determinado, discriminada por el tipo de disposición final que se les dio a las cantidades gestionadas, como se muestra en la Imagen 78.

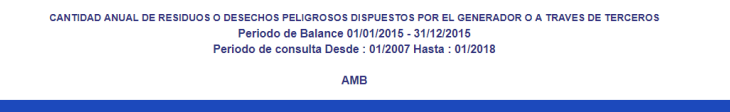

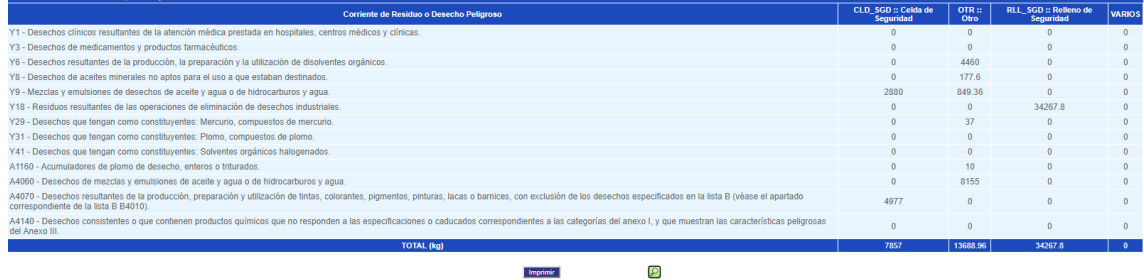

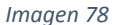

**Dispuestos:** Generar la salida de información sobre las cantidades de residuos peligrosos gestionadas por medio de disposición final durante el periodo de balance seleccionado, como se muestra en la Imagen 79.<br>
Periodo de Balance 91012015-31122015<br>
Periodo de Galance 91012015-31122015<br>
Periodo de Galance 9102007 Hasta : 01/201

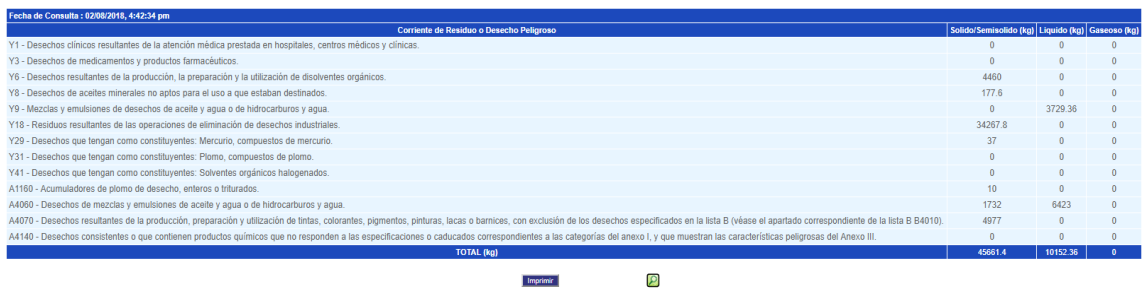

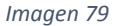

La autoridad ambiental podrá imprimir la información consultada mediante el botón Imprimir o descargarla en formato Excel, en el disco duro utilizando el icono **D**ubicado al final del formulario.

## <span id="page-36-0"></span>**16 CONTACTO DE AUTORIDADES AMBIENTALES – IDEAM**

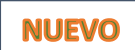

Con el objetivo de obtener los contactos actualizados de los responsables del manejo del aplicativo de residuos peligrosos, tanto en autoridades ambientales como IDEAM, se crea ésta nueva funcionalidad para que cada autoridad ambiental ingrese los datos pertinentes que se solicitan, y consulte los datos de los referentes de otras autoridades ambientales y del IDEAM. Para ello debe permanecer actualizada la información que se solicita.

En el menú se muestra las opciones habilitadas para el perfil y se debe hacer clic sobre la opción "**[Datos](http://kunaba.ideam.gov.co:7790/respel2009/Capitulos/contactos.php)  [de contacto responsable del aplicativo en la Autoridad Ambiental](http://kunaba.ideam.gov.co:7790/respel2009/Capitulos/contactos.php)**", como se muestra en la Imagen 80.

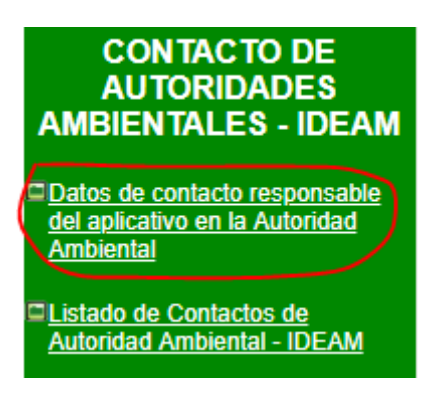

#### *Imagen 80*

Al hacer clic sobre la opción "**[Datos de contacto responsable del aplicativo en la](http://kunaba.ideam.gov.co:7790/respel2009/Capitulos/contactos.php) Autoridad Ambiental**" se desplegará la información de los contactos registrados por la autoridad ambiental y un botón "**Crear Contacto**" que hará el llamado a un formulario para hacer el registro de la información del nuevo contacto.

Si la autoridad ambiental no tiene contactos registrados aparece una pantalla en blanco con un mensaje, como se muestra en la Imagen 81.

## LISTA DE CONTACTOS RESPONSABLES DEL APLICATIVO EN LA AUTORIDAD AMBIENTAL

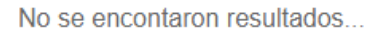

Crear Contacto

#### *Imagen 81*

El listado de contactos registrados, relaciona datos generales como: Nombres y apellidos, área a la que pertenece, Departamento, Municipio, Email, Teléfono, Celular y tipo de vinculación. Al frente de cada contacto el botón "**Actualizar**" estará disponible, por lo que la autoridad ambiental podrá realizar cambios en la información relacionada con este contacto o lo podrá eliminar, como se muestra en la Imagen 82.

#### LISTA DE CONTACTOS RESPONSABLES DEL APLICATIVO EN LA AUTORIDAD AMBIENTAL

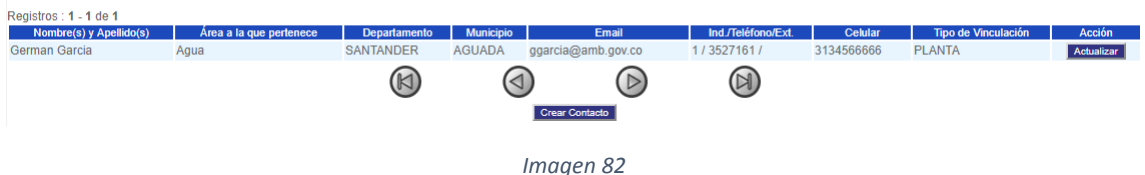

El formulario de captura para registrar un nuevo contacto se mostrará en la parte baja de la pantalla luego de hacer clic sobre el botón "**Crear Contacto**", como se muestra en la Imagen 83.

LISTA DE CONTACTOS RESPONSABLES DEL APLICATIVO EN LA AUTORIDAD AMBIENTAL

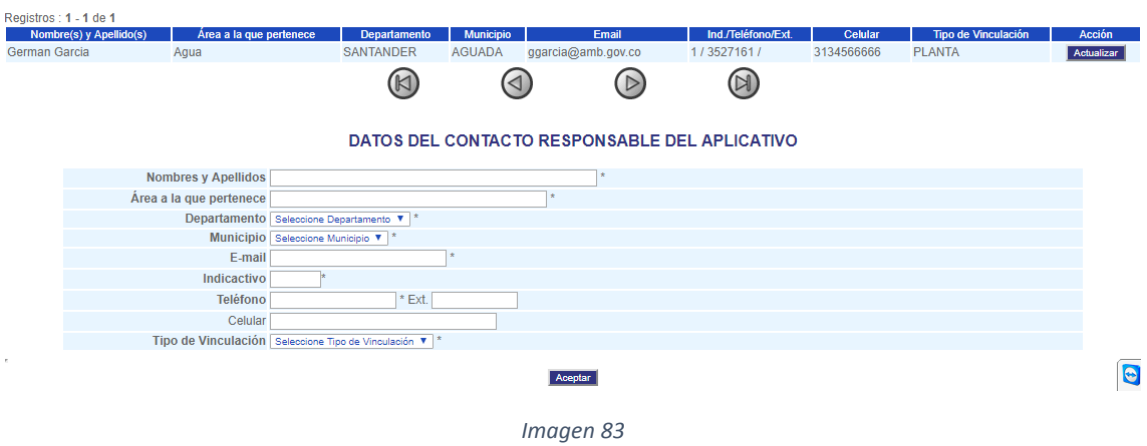

Si no se ingresa información en el formulario y haciendo clic sobre el botón "**Aceptar**", el aplicativo mostrará mensajes en color rojo de los campos que son obligatorios diligenciar, como se muestra en la Imagen 84.

### DATOS DEL CONTACTO RESPONSABLE DEL APLICATIVO

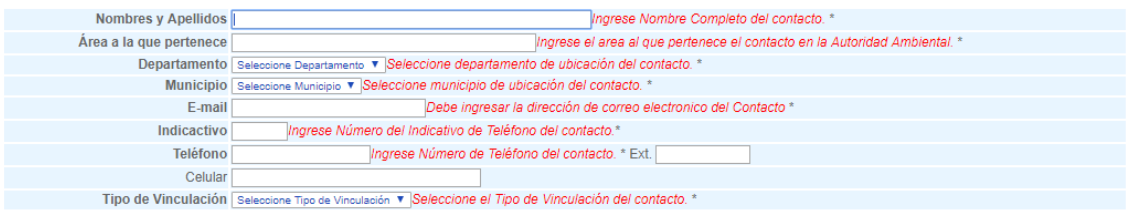

Aceptar *Imagen 84*

A medida que se va ingresando información en el formulario los mensajes en color rojo van desapareciendo, al ingresar toda la información solicitada en este formulario y dando clic en "**Aceptar**", el aplicativo mostrará un aviso de confirmación, como se muestra en la Imagen 85.

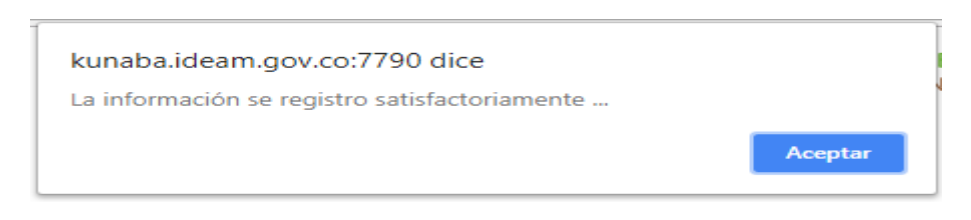

*Imagen 85*

Si usted hace clic sobre el botón "**Actualizar**" ubicado al frente del contacto correspondiente, el registro mostrará en pantalla el formulario de captura por medio del cual se creó dicho contacto, usted puede modificar cualquier dato en el formulario y haciendo clic en el botón "**Actualizar**" guardar los cambios realizados y haciendo clic en el botón "**Eliminar**" elimina el contacto del sistema, como se muestra en la Imagen 86.

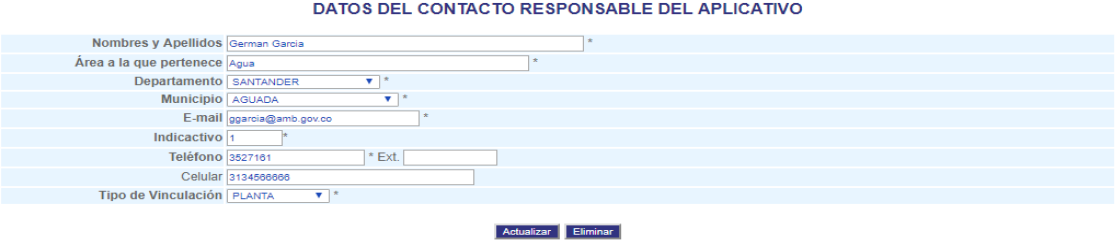

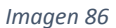

Al modificar la información requerida en este formulario y dando clic en "**Actualizar**", el aplicativo mostrará un aviso de confirmación, como se muestra en la Imagen 87.

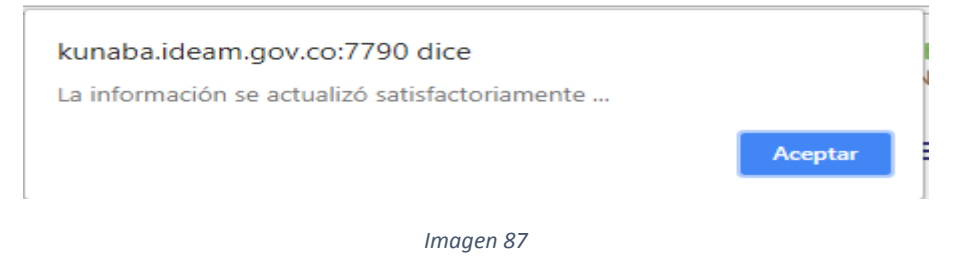

Al hacer clic en "**Eliminar**", el aplicativo mostrará un aviso de confirmación si realmente desea eliminar el contacto, como se muestra en la Imagen 88.

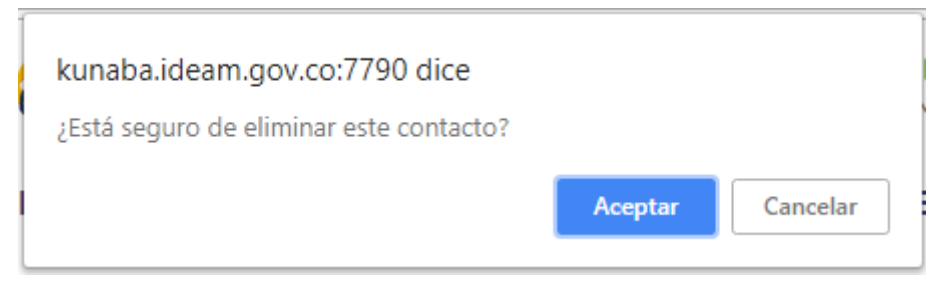

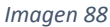

Al hacer clic en "**Aceptar**", el aplicativo elimina el contacto y muestra un aviso, como se muestra en la Imagen 89.

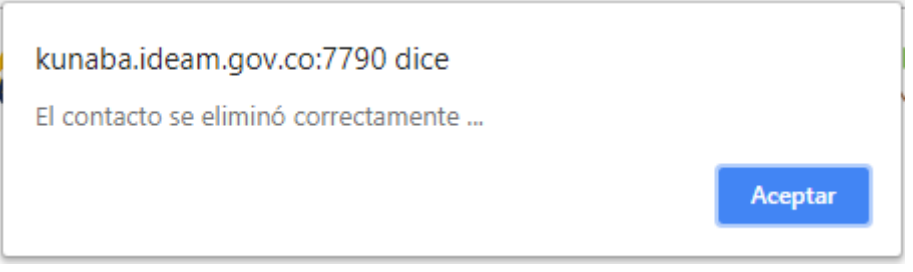

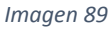

Al hacer clic sobre la opción "**[Listado de Contactos de Autoridad Ambiental -](http://kunaba.ideam.gov.co:7790/respel2009/Capitulos/listado_contactos.php) IDEAM**" se desplegará un formulario de búsqueda donde la autoridad ambiental puede consultar el listado con la información de los contactos registrados a nivel nacional por cada autoridad ambiental e IDEAM, como se muestra en la Imagen 90.

#### LISTADO DE CONTACTOS AUTORIDADES AMBIENTALES - IDEAM

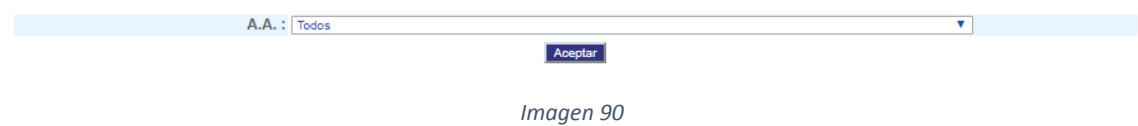

La consulta de contactos se puede realizar a nivel nacional seleccionando "**Todos**" en la lista de valores o si desea puede seleccionar los contactos de una autoridad ambiental seleccionándola de la lista de valores, el resultado se verá como en la imagen 91.

#### LISTADO DE CONTACTOS AUTORIDADES AMBIENTALES - IDEAM

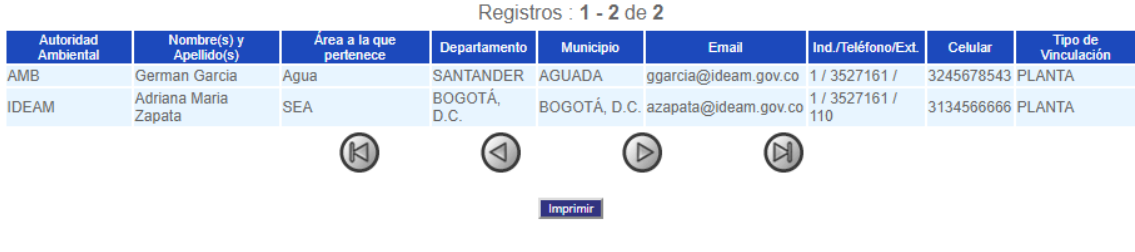

*Imagen 91*

### <span id="page-39-0"></span>**17 CAMBIO DE PASSWORD**

A través de esta opción las autoridades ambientales tienen la posibilidad de cambiar el password de ingreso al aplicativo cuando lo requieran, como se muestra en la Imagen 92.

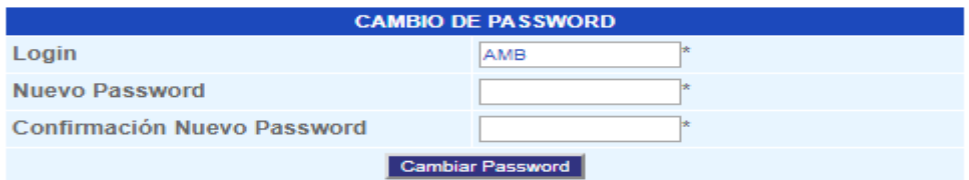

#### *Imagen 92*

El sistema valida que el nuevo password y la confirmación del nuevo password coincidan generando un mensaje de validación, como se muestra en la Imagen 93.

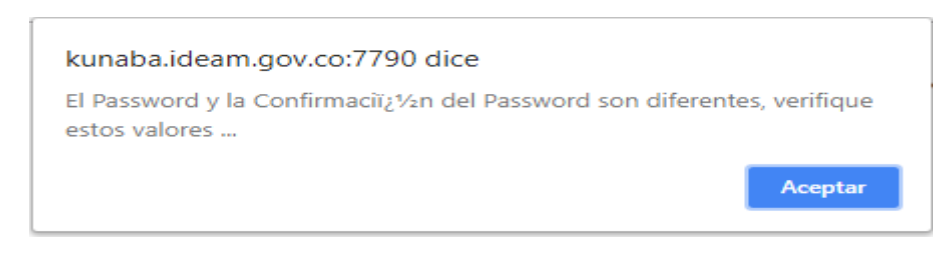

#### *Imagen 93*

Cuando el password es cambiado correctamente se genera un mensaje de validación y el aplicativo se desconecta automáticamente para ingresar sesión nuevamente se debe ingresar el nuevo password, como se muestra en la Imagen 94.

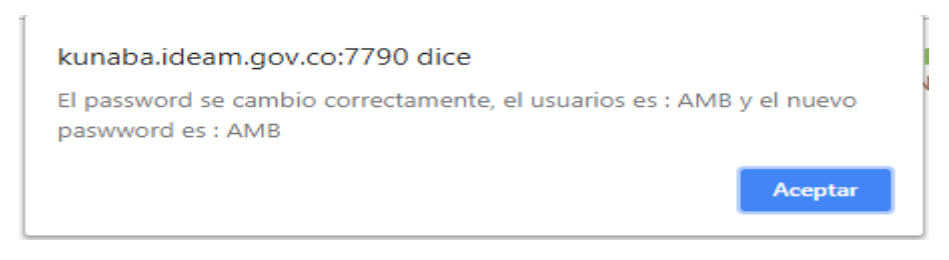

*Imagen 94*

### <span id="page-40-0"></span>**18 MANUALES**

A través de esta opción las autoridades ambientales tienen la posibilidad de consultar los manuales de ayuda, como se muestra en la Imagen 95.

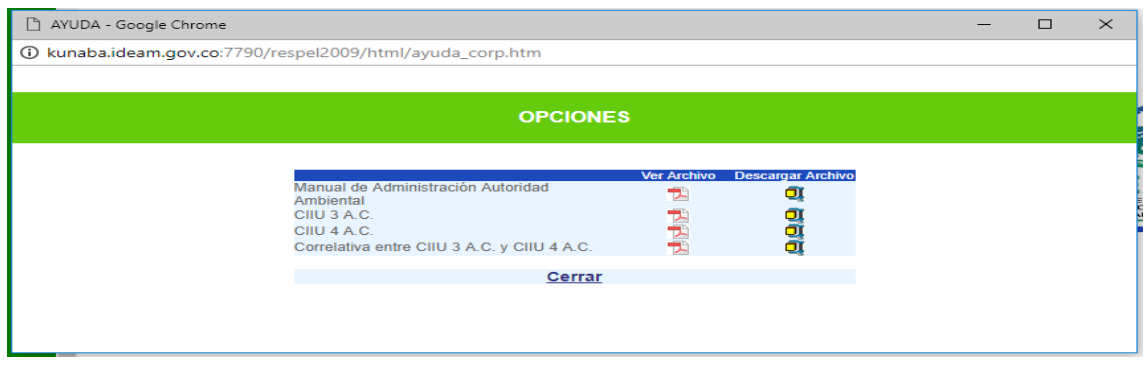

*Imagen 95*

### <span id="page-40-1"></span>**19 CONSULTAR OTRO PERIODO**

A través de esta opción las autoridades ambientales tienen la posibilidad de regresar al inicio del sistema y seleccionar nuevamente el registro al que quieren ingresar sin necesidad de desconectarse del aplicativo ni ingresar nuevamente usuario y password, como se muestra en la Imagen 96.

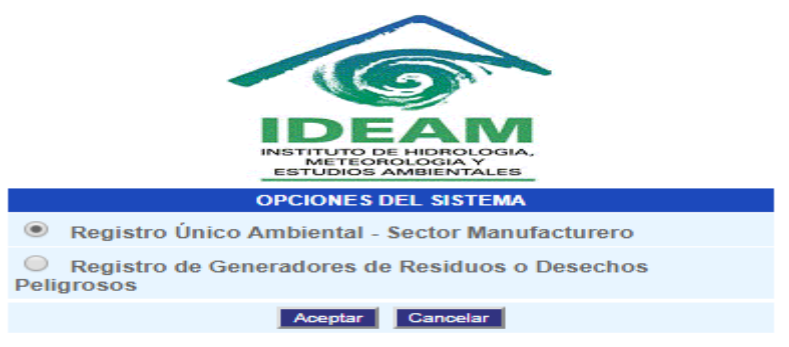

*Imagen 96*

### <span id="page-40-2"></span>**20 DESCONECTAR**

A través de esta opción las autoridades ambientales se desconectan totalmente del sistema volviendo nuevamente a la pantalla principal de acceso para ingresar usuario y password, como se muestra en la Imagen 97

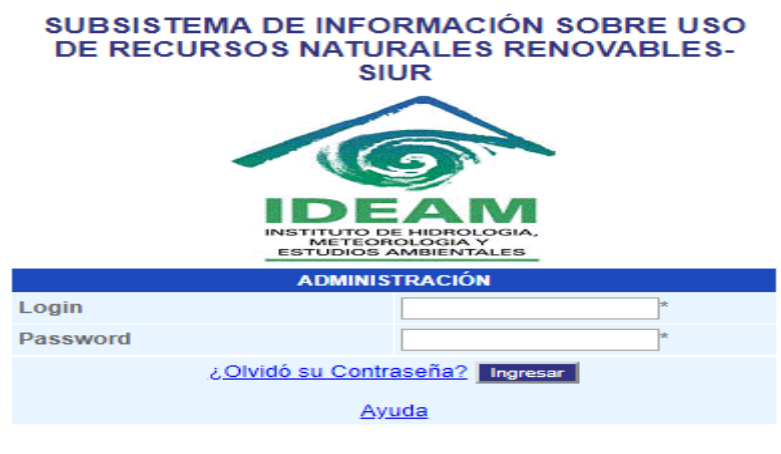

*Imagen 97*

## <span id="page-41-0"></span>**21 AMBIENTE DE CAPACITACIÓN**

Las autoridades ambientales cuentan con un ambiente de capacitación, que tiene las mismas funcionalidades del ambiente en producción pero que no afecta las bases de datos reales. Su objetivo es brindarles una herramienta para las capacitaciones que requiera hacer la Autoridad Ambiental a funcionarios o usuarios.

Link[: http://kunaba.ideam.gov.co/mursm/](http://kunaba.ideam.gov.co/mursm/)